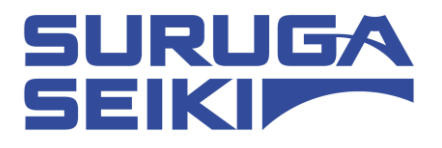

# ステッピングモーターコントローラ DS102 シリーズ/DS112 シリーズ USB Driver インストールマニュアル

Ver 1.02 (2018, 3. 26)

駿河精機株式会社 OST 事業部

## Index

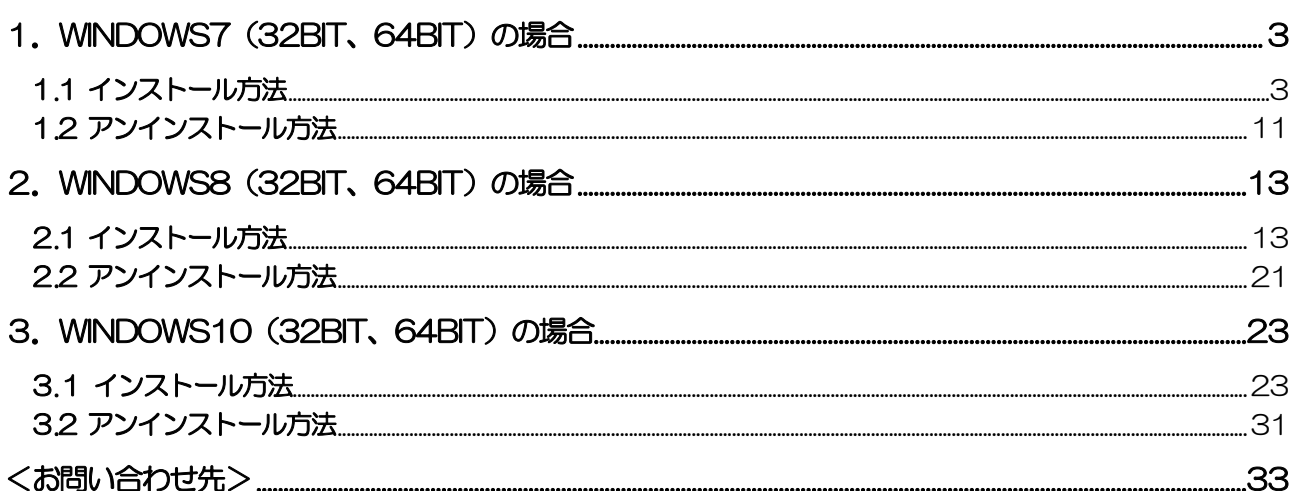

## <span id="page-2-0"></span>1. Windows7 (32bit, 64bit) の場合

#### <span id="page-2-1"></span>.1 インストール方法

- パソコンの電源を入れ、Windows7 を起動します。
- パソコンの任意のフォルダに弊社HP よりダウンロードしたUSB ドライバを保存します。
- パソコンの USB ポートとDS102(DS112)のUSB コネクタを接続します。
- DS102(DS112)の電源を入れます。 パソコンがDS102(DS112)の接続を認識すると、以下のメッセージが表示されます。

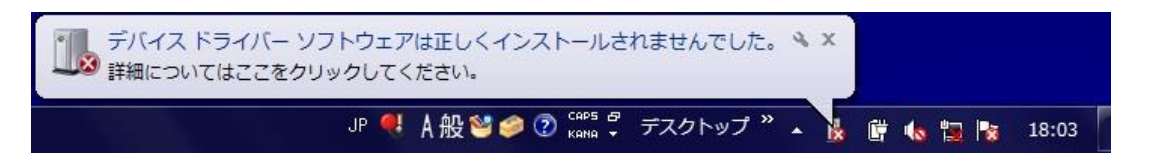

この動作はWindows7 の仕様ですので不具合ではありません。

スタートメニューから「コントロールパネル」を開き、「デバイスマネージャー」を選択します。

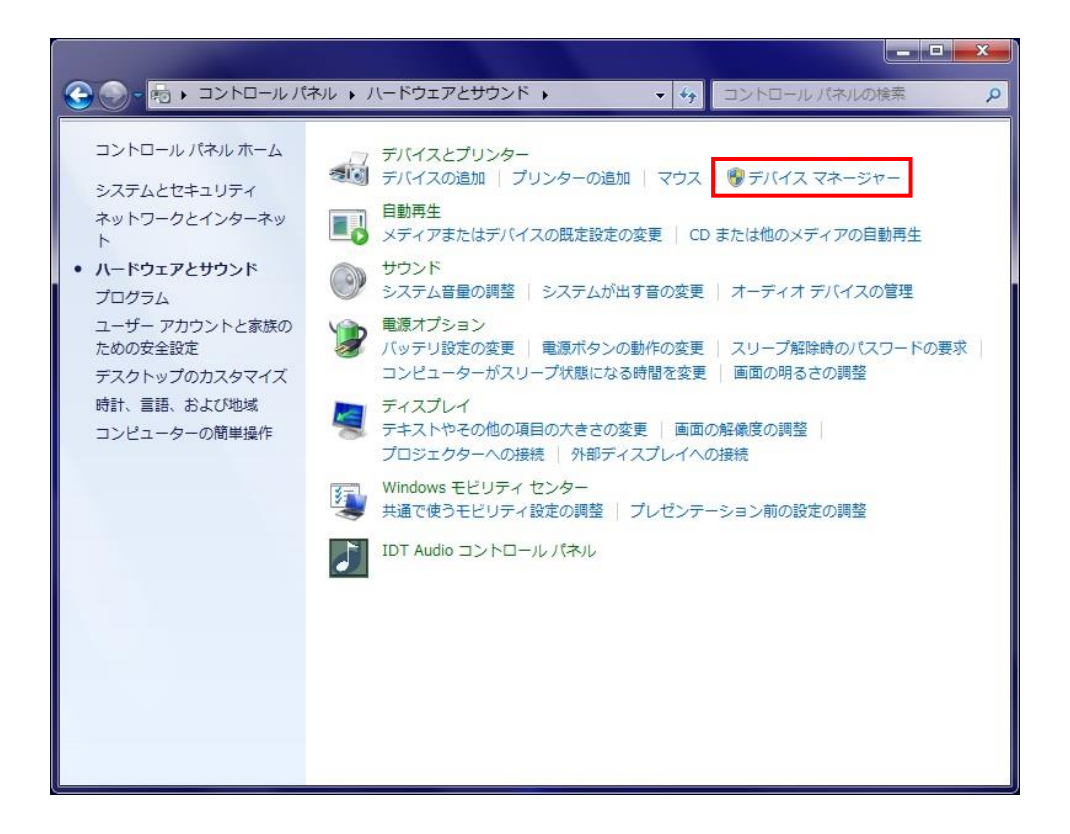

 ハードウェアの一覧の中から、「SURUGA SEIKI DS102」を選択し 右クリックで[ドライバーソフトウ ェアの更新]を選択します。

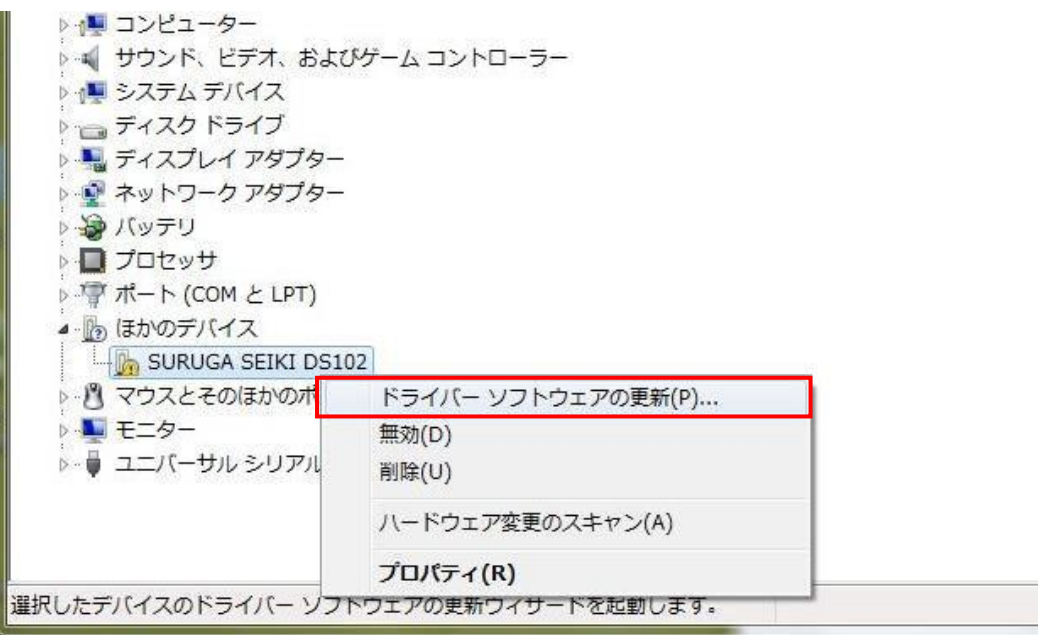

[コンピュータを参照してドライバーソフトウェアを検索します]を選択します。

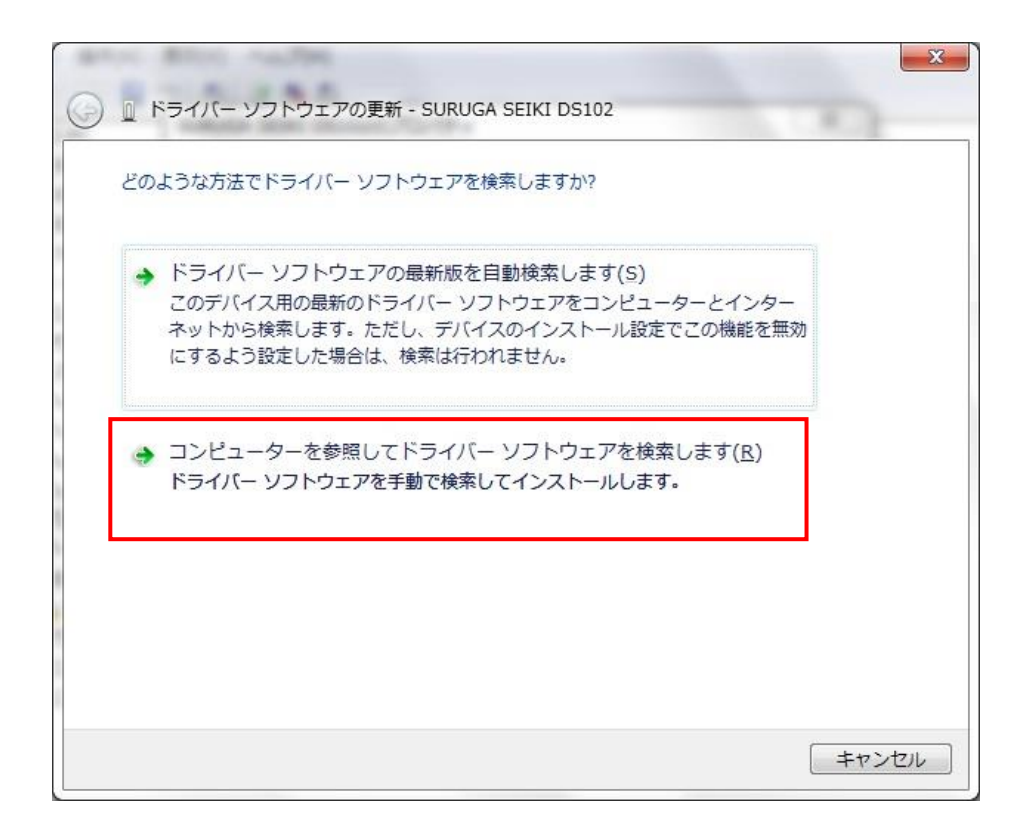

 [参照]ボタンから USB ドライバが保存されたフォルダ「DS102-CDMv\*\*\*\*\*」を指定し、[次へ]ボタン をクリックします。

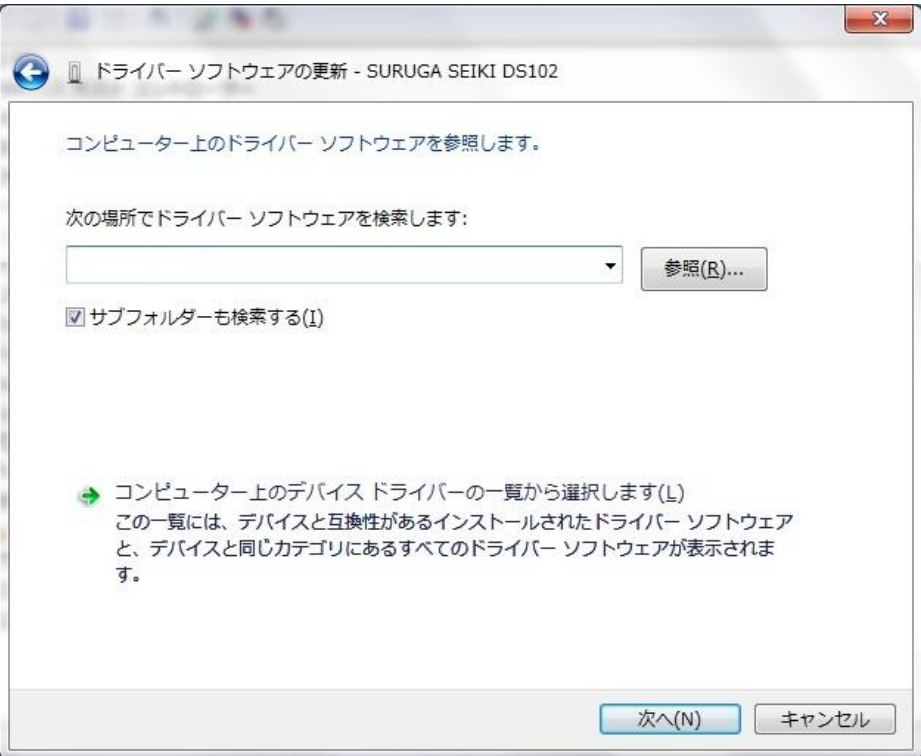

Windows セキュリティ画面が表示されたら、[インストール]を選択します。

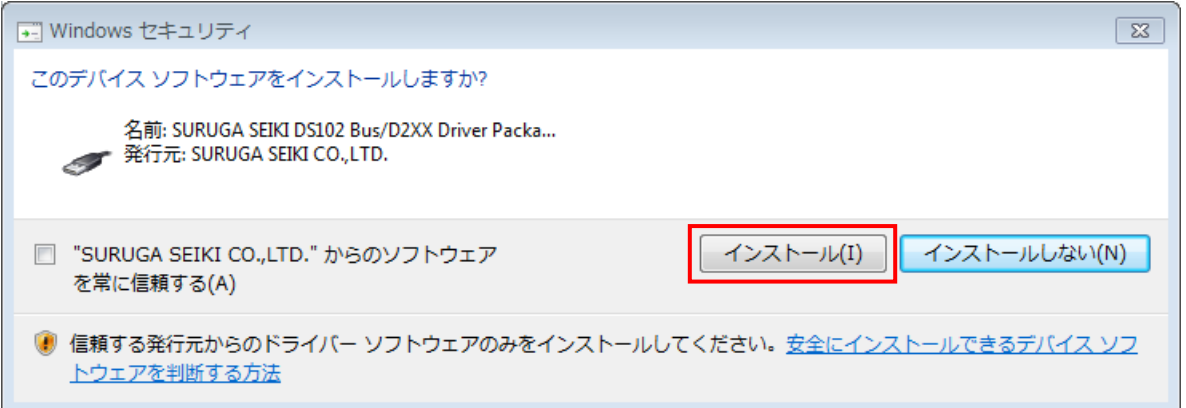

インストールが始まります。

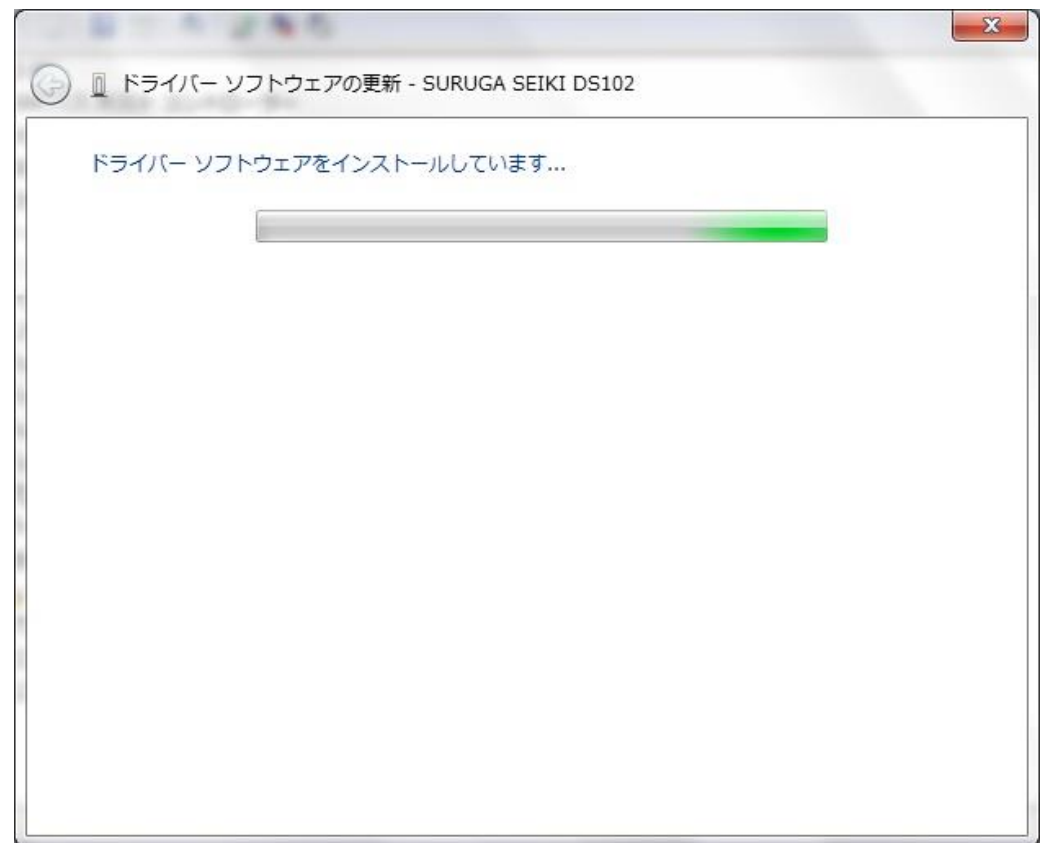

正常にインストールされると、以下の画面が表示されます。

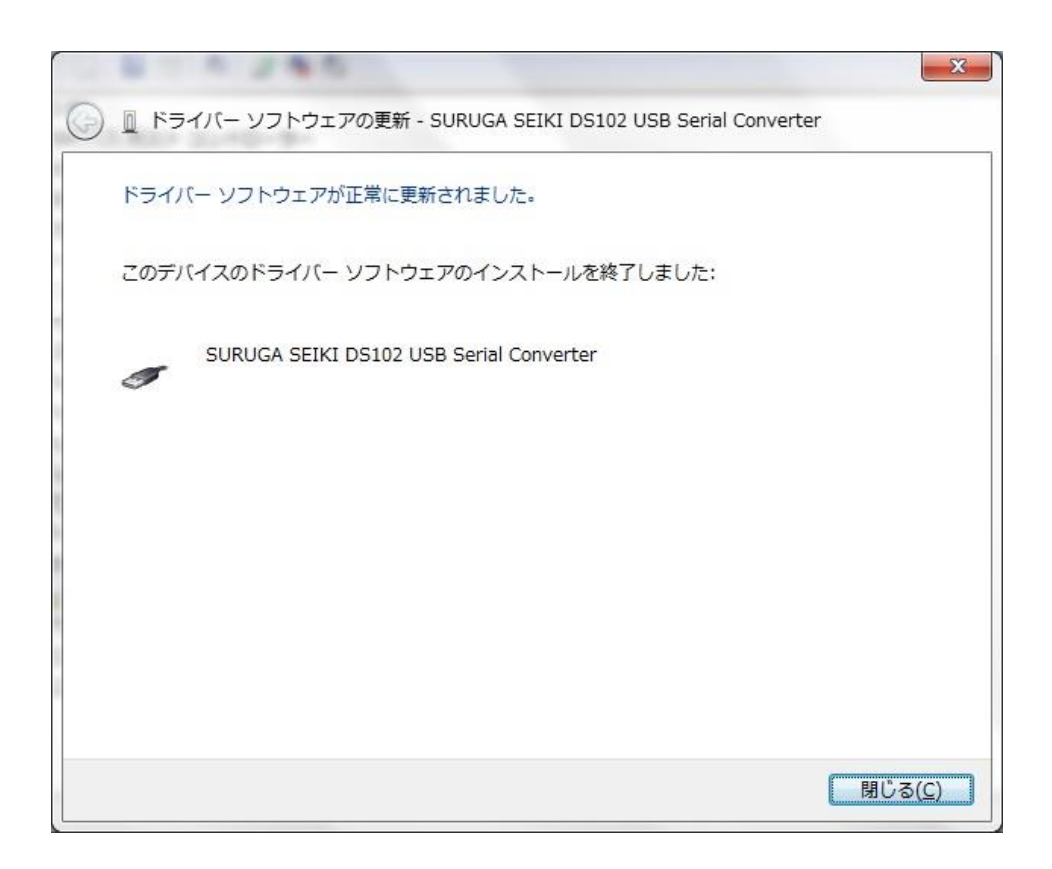

引き続き、「USB Serial Port」のインストールを行います。

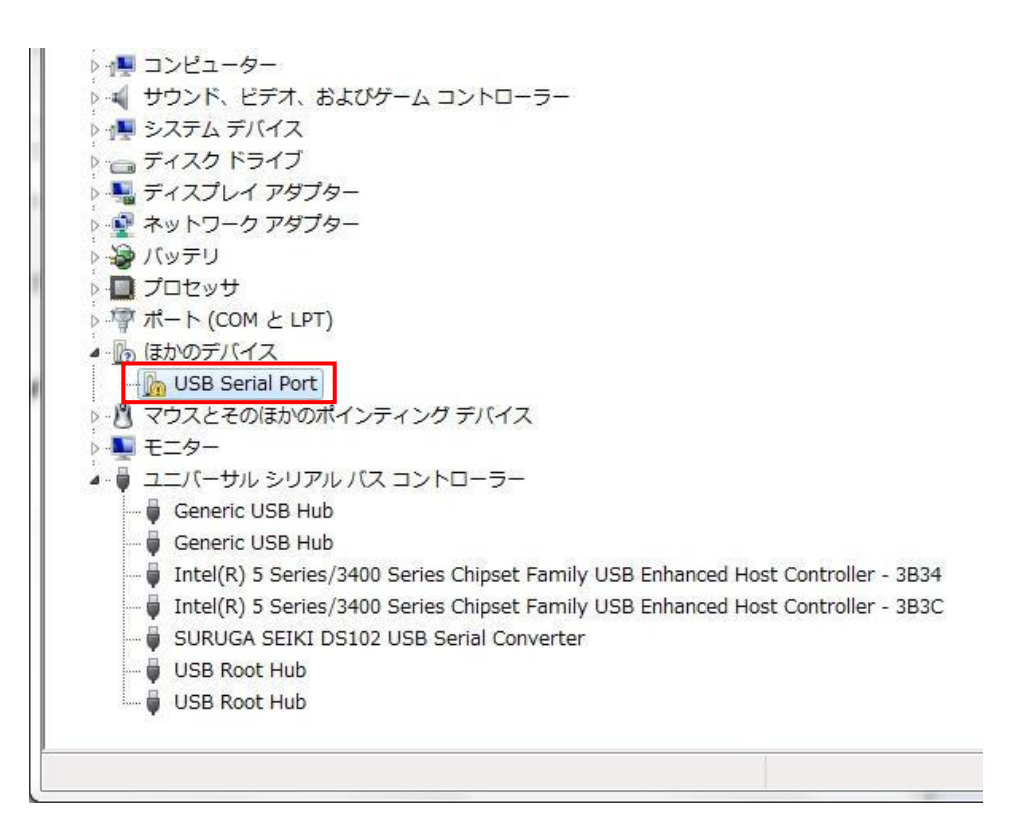

 ハードウェアの一覧の中から、「USB Serial Port」を選択し 右クリックで[ドライバーソフトウェアの更新] を選択します。

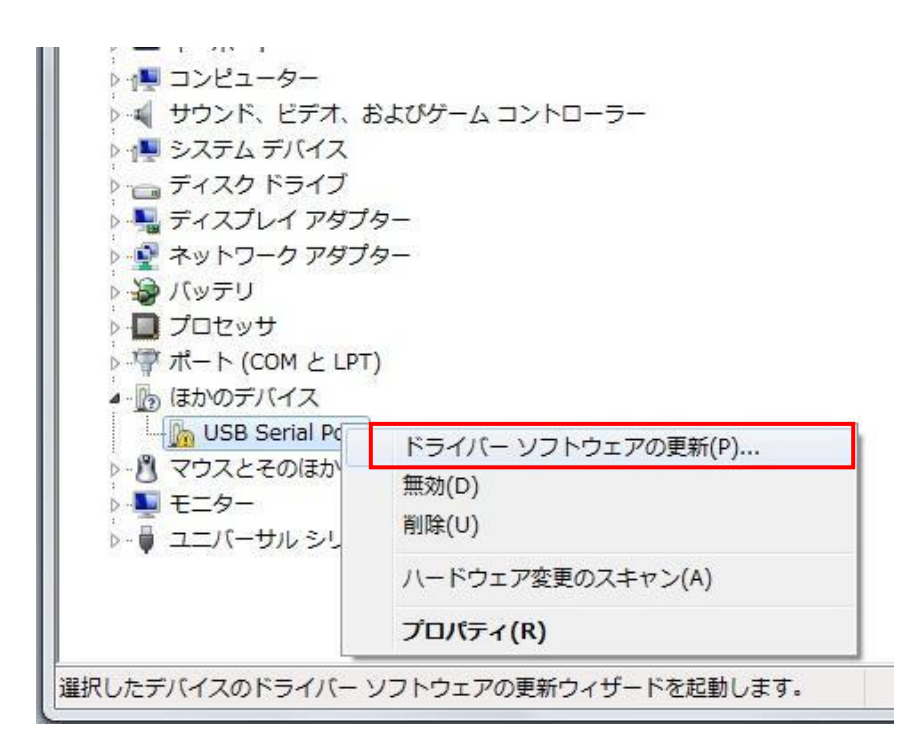

[コンピュータを参照してドライバーソフトウェアを検索します]を選択します。

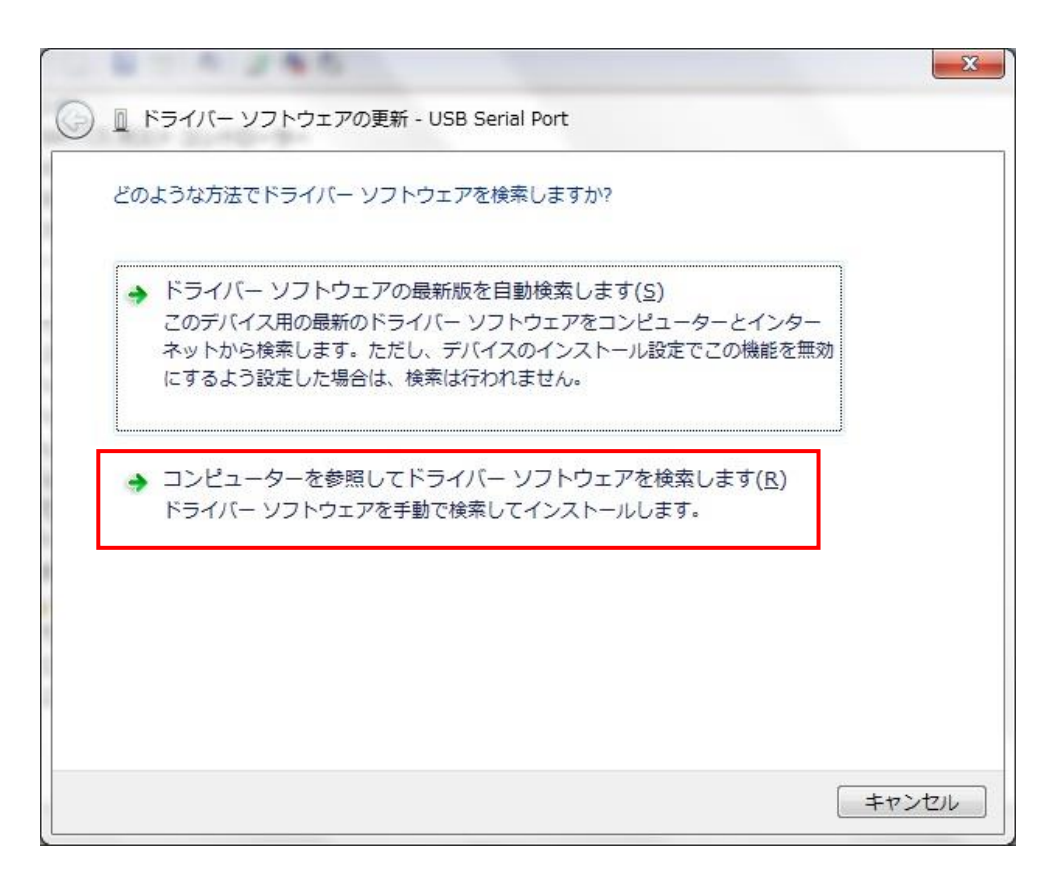

 [参照]ボタンから USB ドライバが保存されたフォルダ「DS102-CDMv\*\*\*\*\*」を指定し、[次へ]ボタン をクリックします。

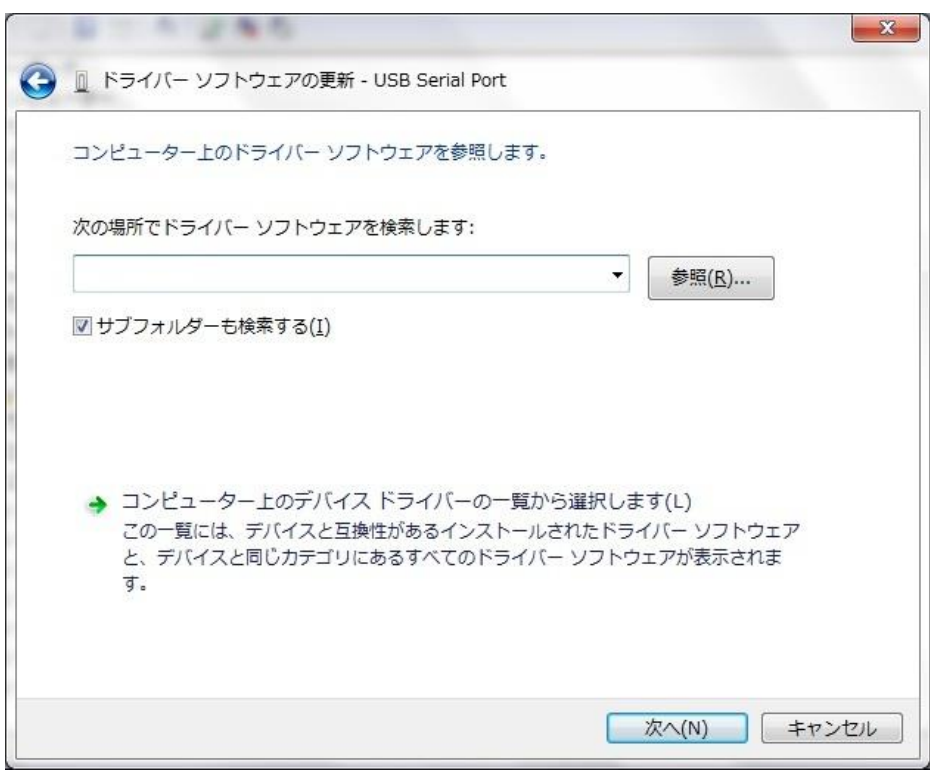

⑯ Windows セキュリティ画面が表示されたら、[インストール]を選択します。

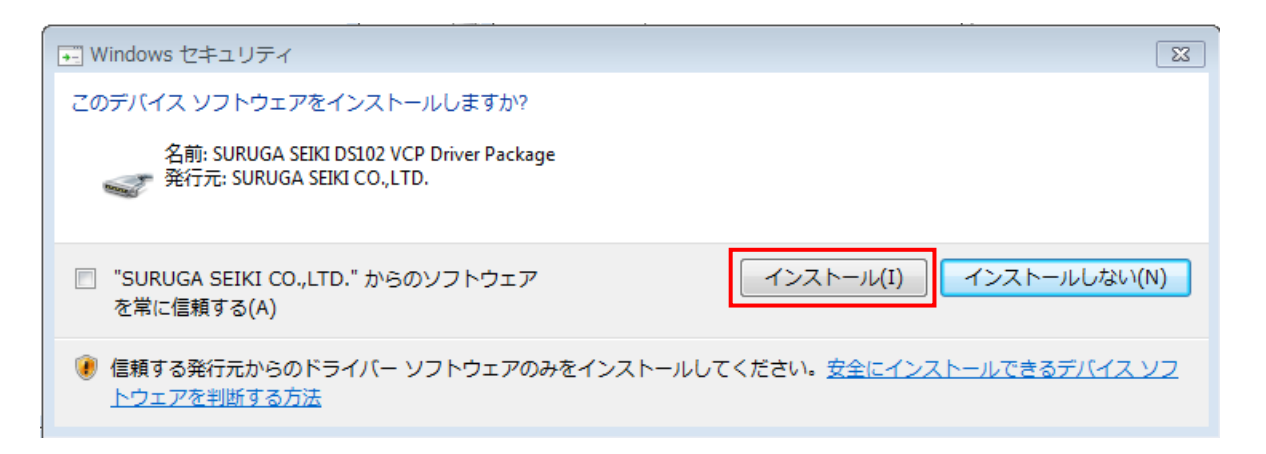

⑰ インストールが始まります。

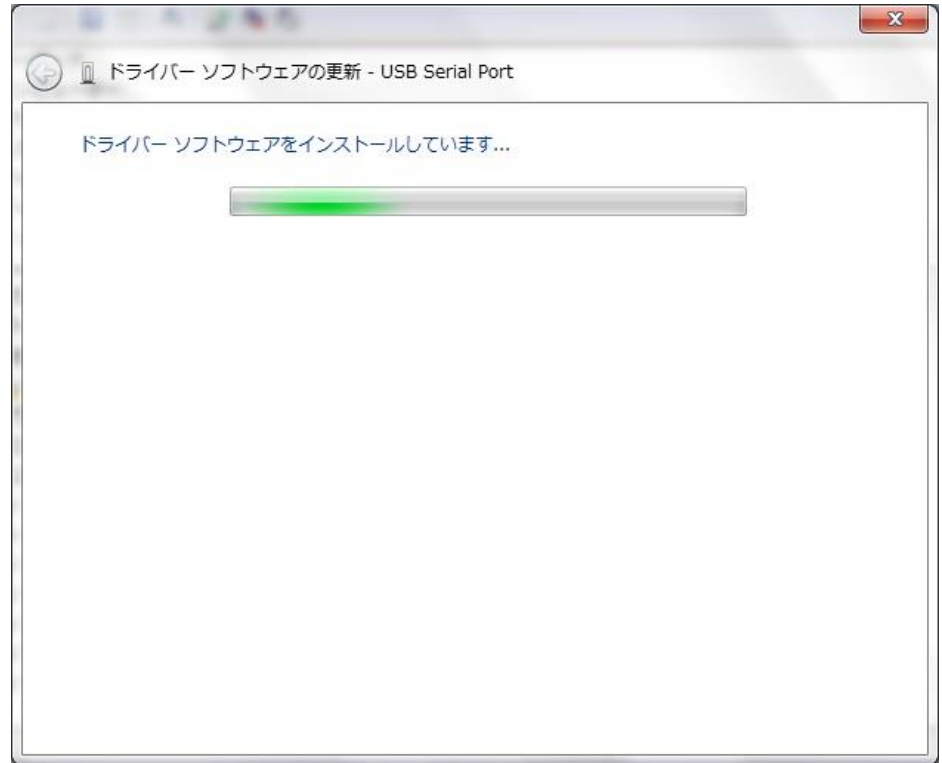

正常にインストールされると、以下の画面が表示されます。

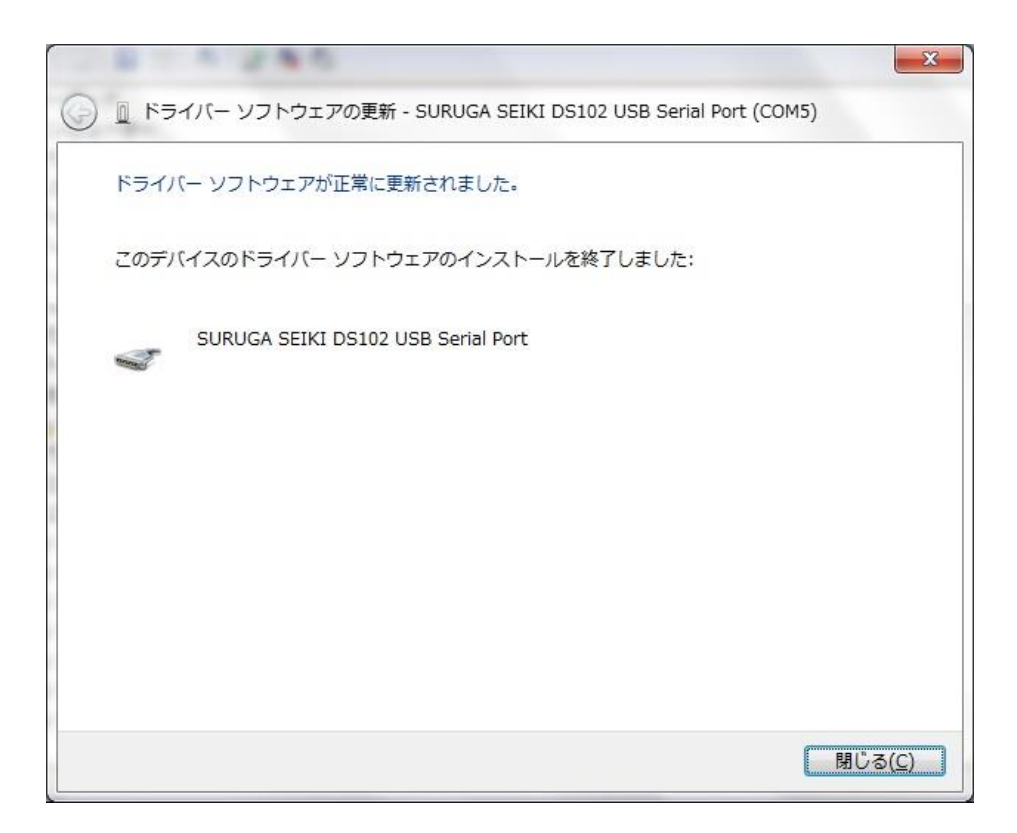

デバイスマネージャーにてCOM ポート番号を確認することができます(例はCOM5)。

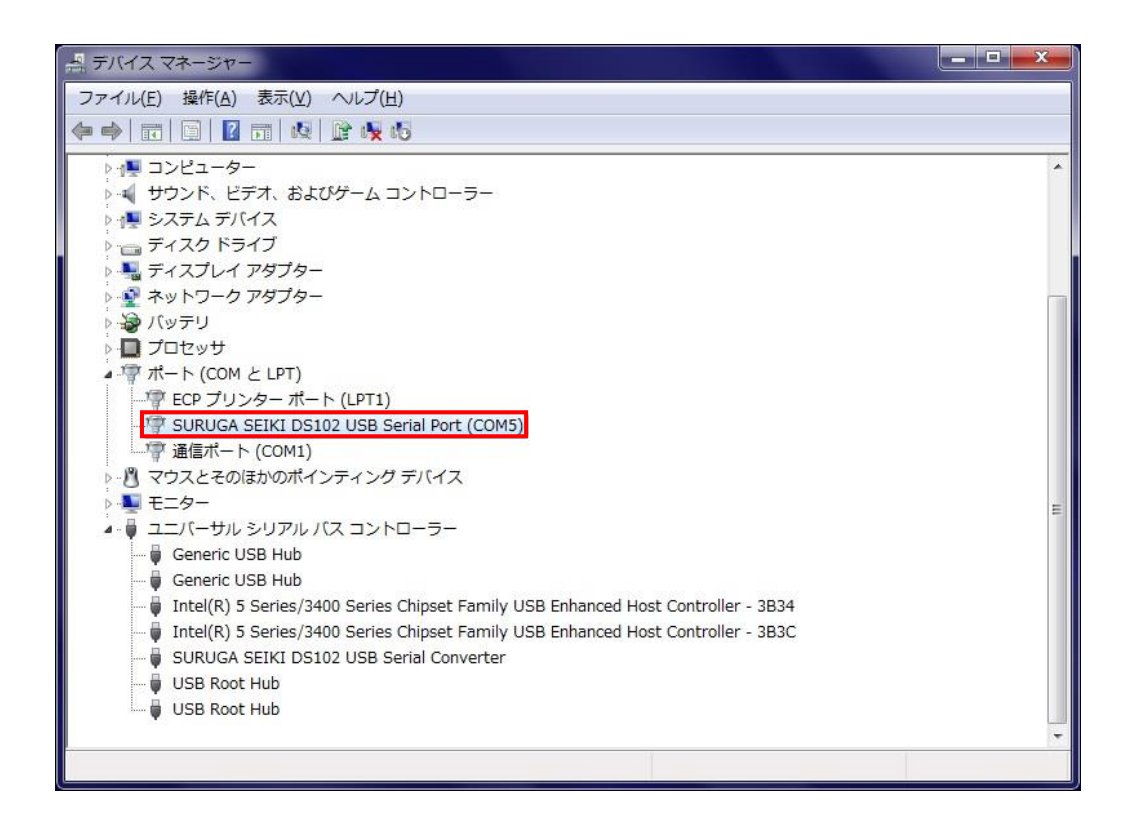

## <span id="page-10-0"></span>.2 アンインストール方法

- パソコンの USB ポートとDS102(DS112)のUSB コネクタを接続します。
- DS102(DS112)の電源を入れます。
- 「デバイスマネージャー」を開きます。
- ハードウェアの一覧の中から、「SURUGA SEIKI DS102 USB Serial Port」を選択し 右クリックで[削 除]を選択します。

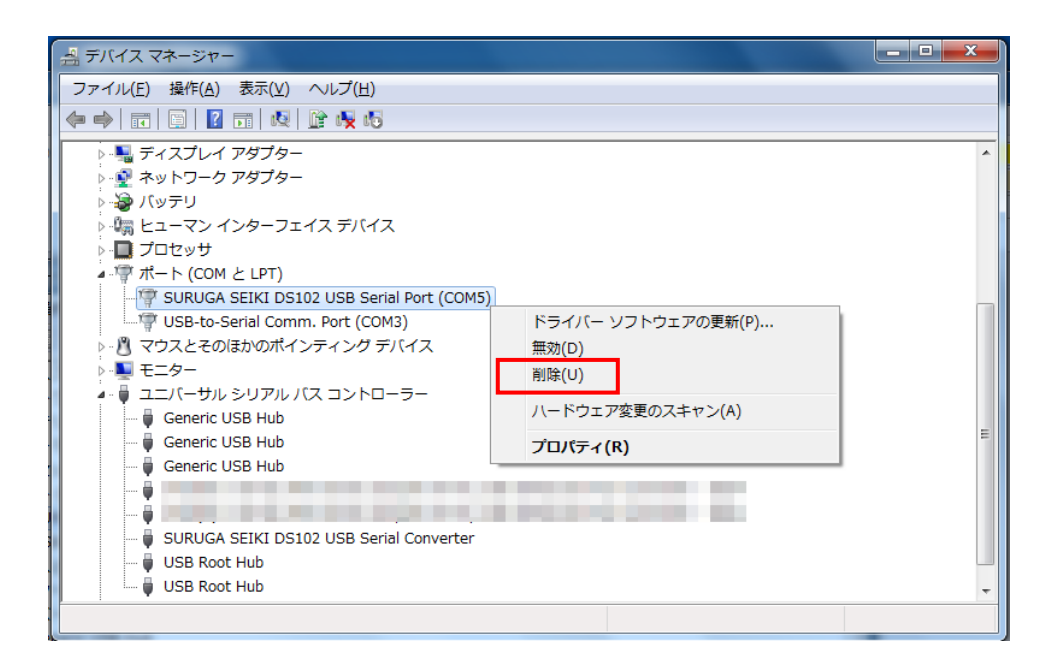

[このデバイスのドライバーソフトウェアを削除する]にチェックを付けて、[OK]ボタンを押します。

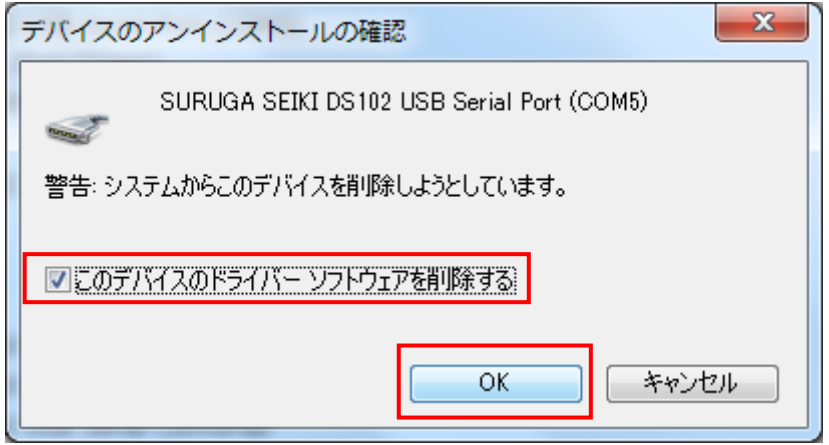

⑥ 引き続き、[SURUGA SEIKI DS102 USB Serial Converter]のアンインストールを行います。 ハードウェアの一覧の中から、「SURUGA SEIKI DS102 USB Serial Converter」を選択し 右クリック で[削除]を選択します。

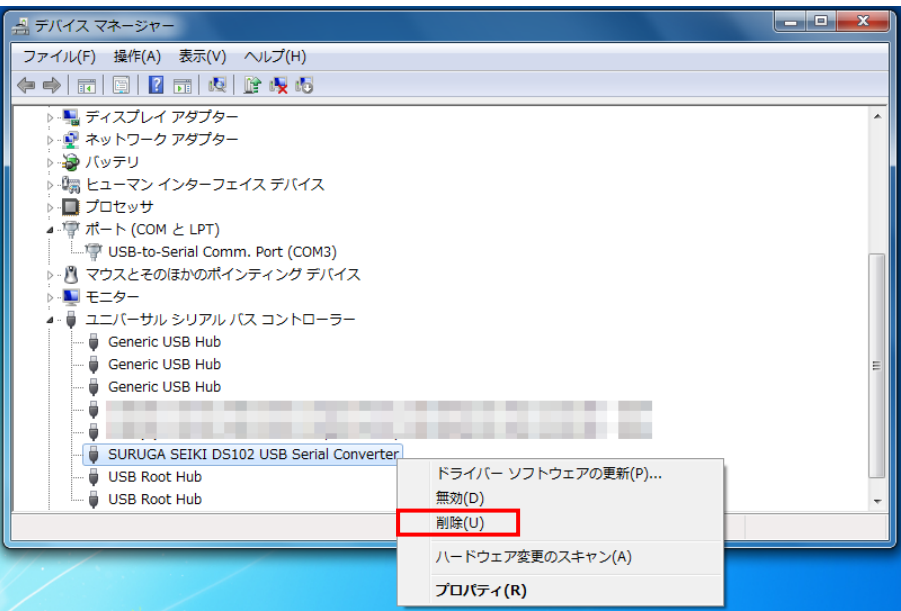

⑦ [このデバイスのドライバーソフトウェアを削除する]にチェックを付けて、[OK]ボタンを押します。

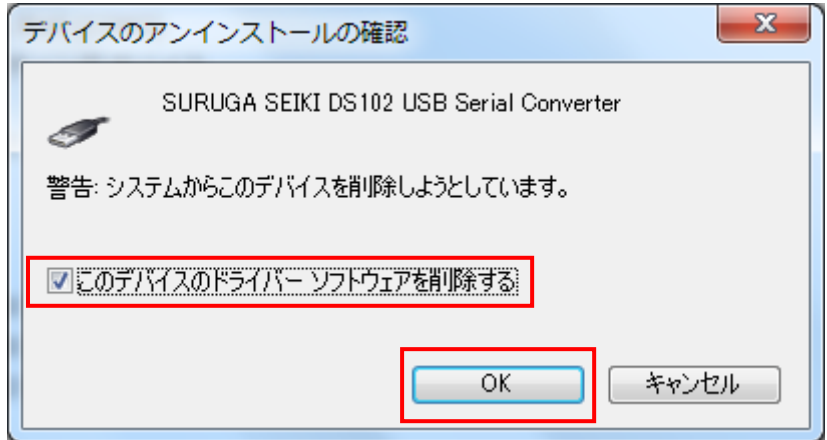

## <span id="page-12-0"></span>2. WIndows8 (32bit、64bit) の場合

#### <span id="page-12-1"></span>.1 インストール方法

- パソコンの電源を入れ、Windows8 を起動します。
- パソコンの任意のフォルダに弊社HP よりダウンロードしたUSB ドライバを保存します。
- パソコンの USB ポートとDS102(DS112)のUSB コネクタを接続します。
- DS102(DS112)の電源を入れます。 パソコンがDS102(DS112)の接続を認識すると、以下の画像が表示されます(暫くすると消えます)。

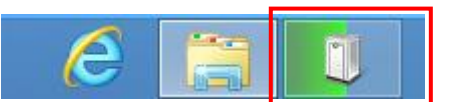

「デバイスマネージャー」を開きます。

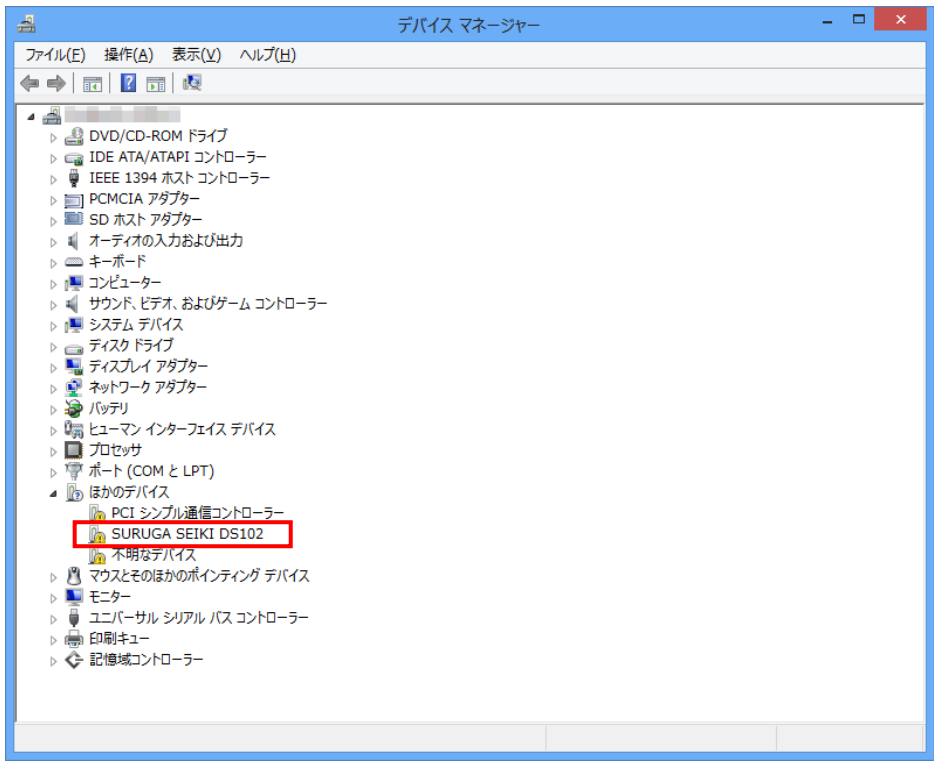

 ハードウェアの一覧の中から、「SURUGA SEIKI DS102」を選択し 右クリックで[ドライバーソフトウ ェアの更新]を選択します。

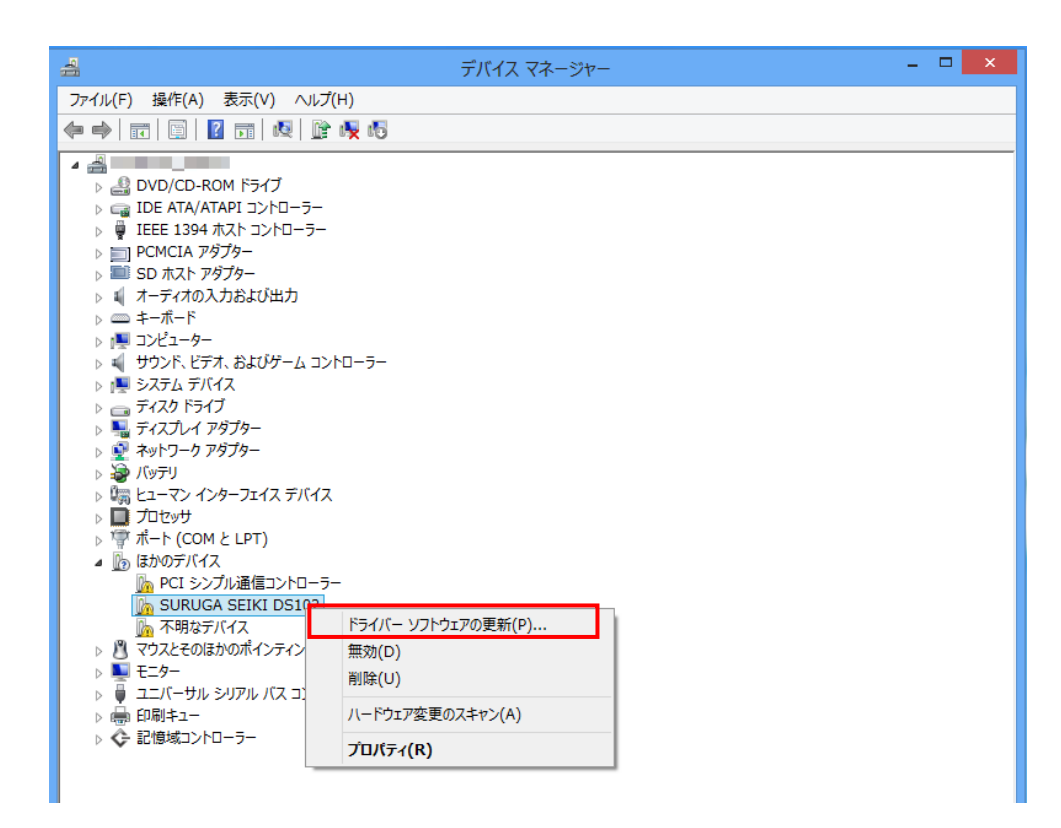

[コンピュータを参照してドライバーソフトウェアを検索します]を選択します。

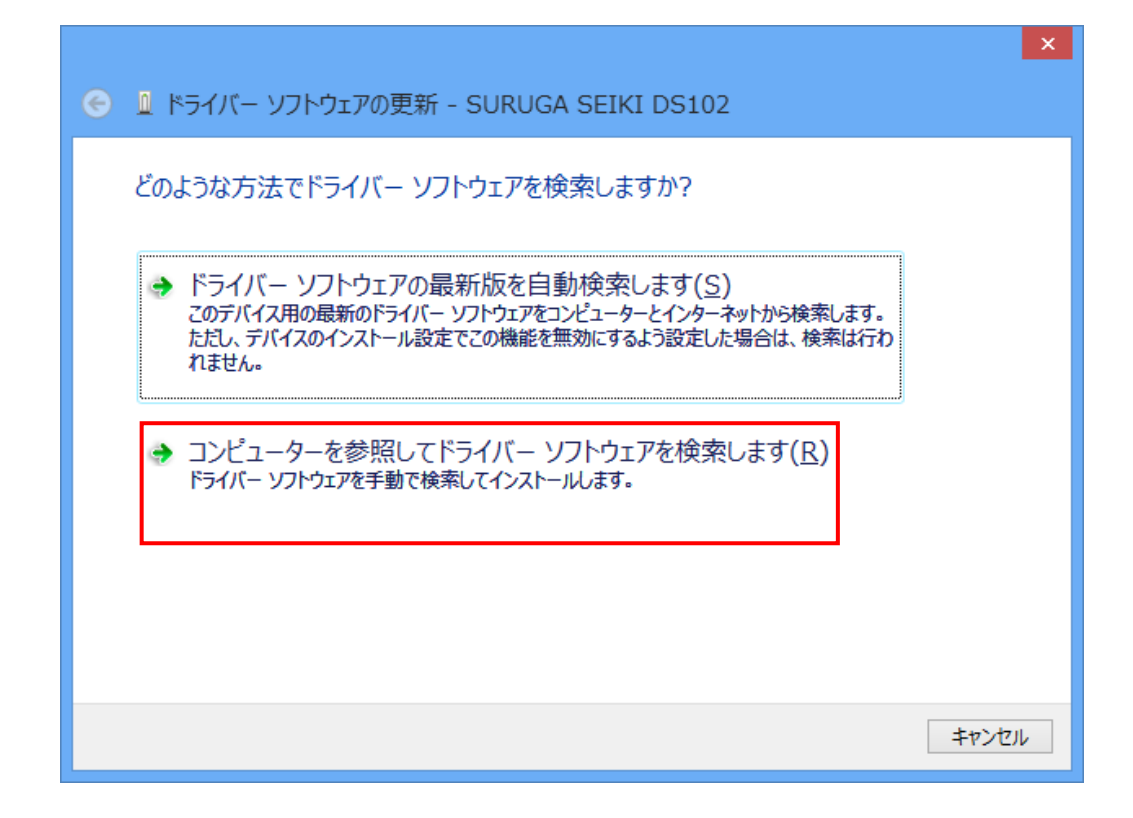

 [参照]ボタンからUSB ドライバが保存されたフォルダ 「DS102-CDMv\*\*\*\*\*」を指定し、[次へ]ボタンをクリックします。

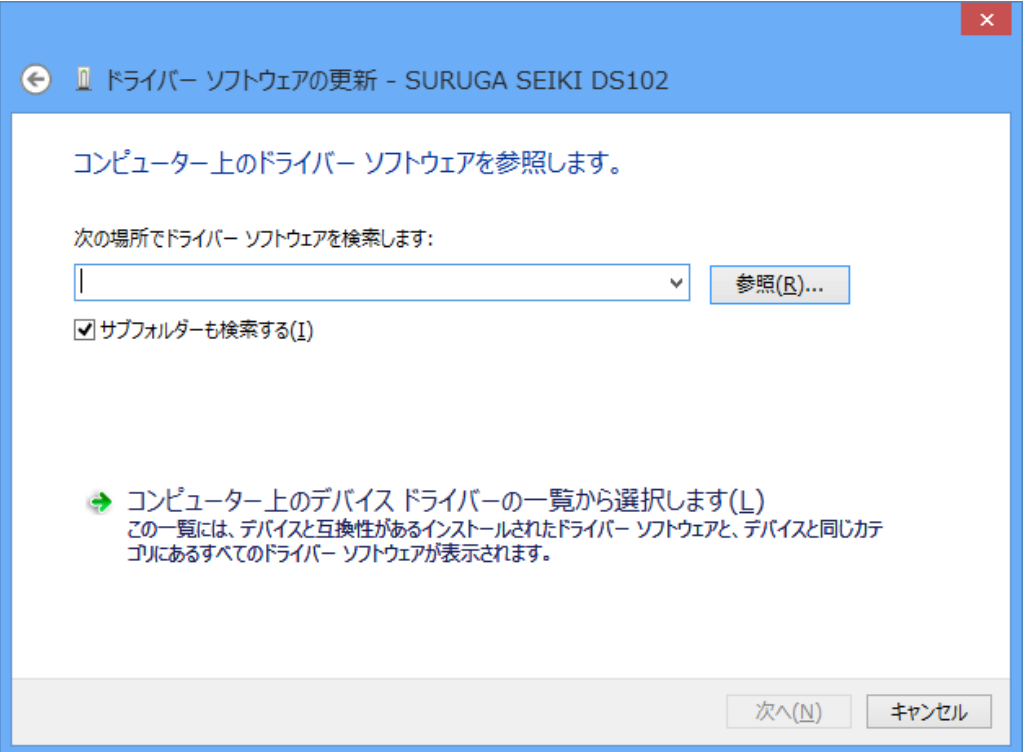

Windows セキュリティ画面が表示されたら、[インストール]を選択します。

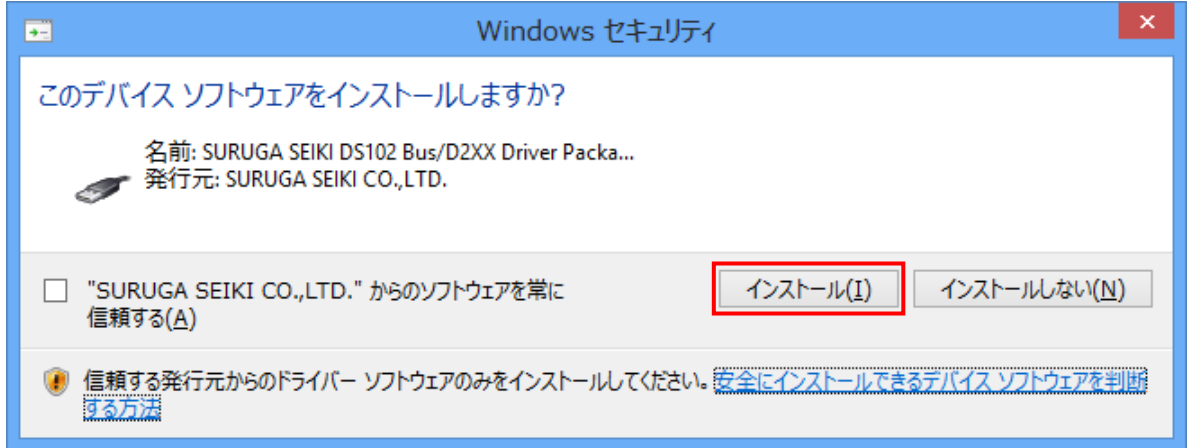

インストールが始まります。

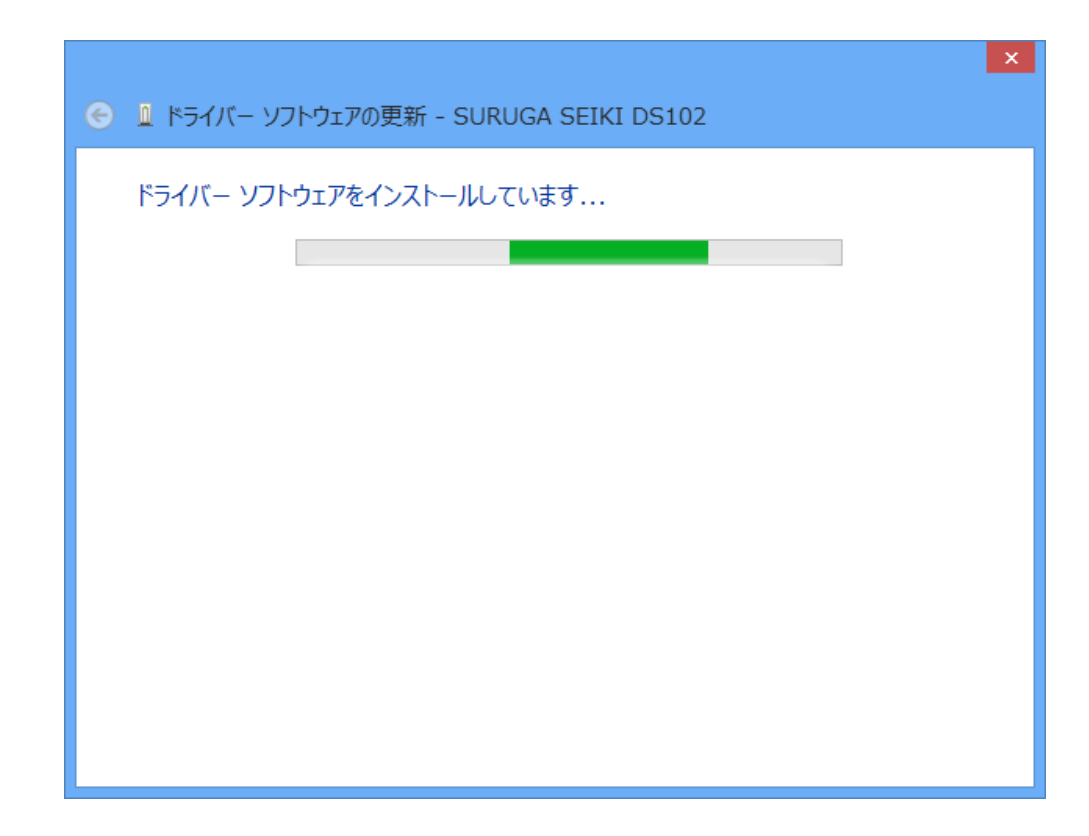

正常にインストールされると、以下の画面が表示されます。

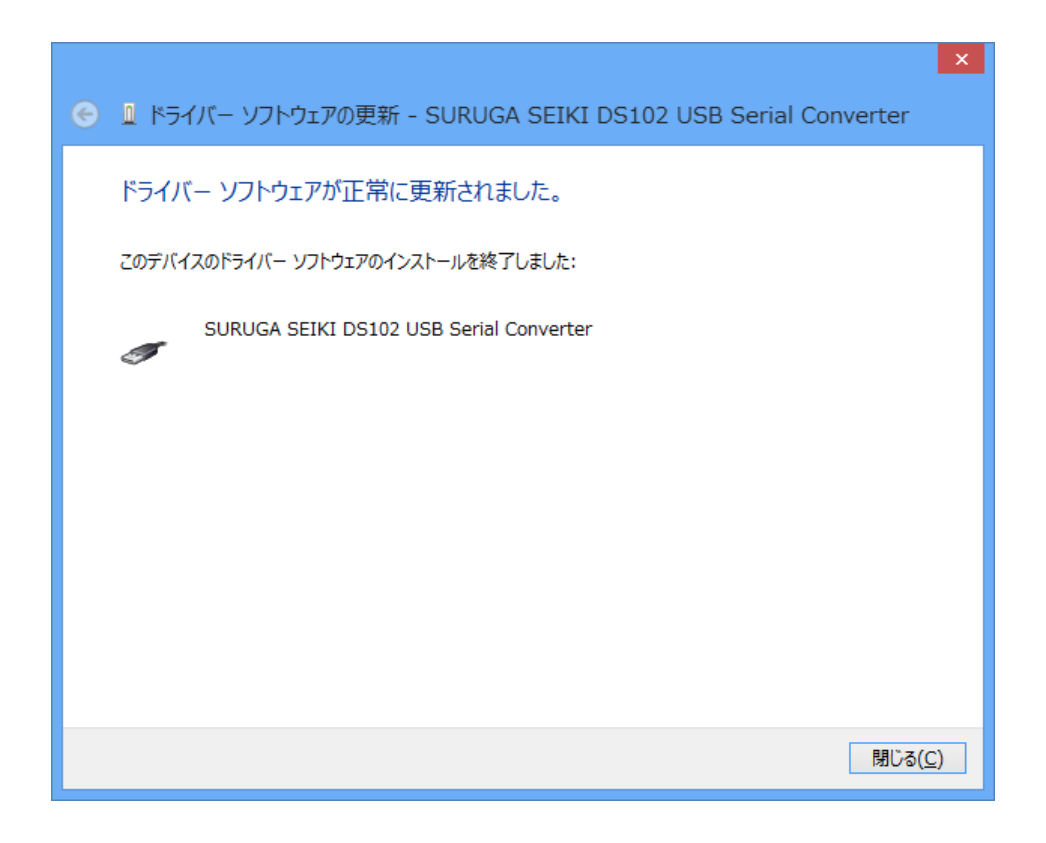

引き続き、USB Serial Port のインストールを行います。

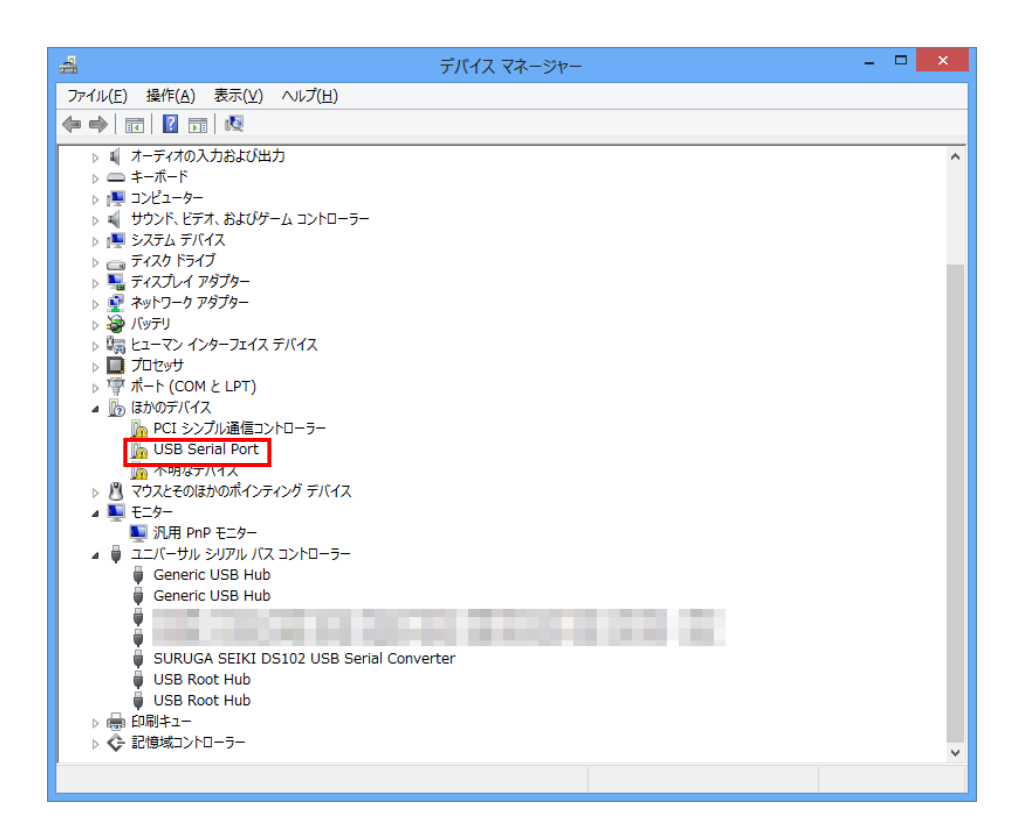

 ハードウェアの一覧の中から、「USB Serial Port」を選択し 右クリックで[ドライバーソフトウェアの更新] を選択します。

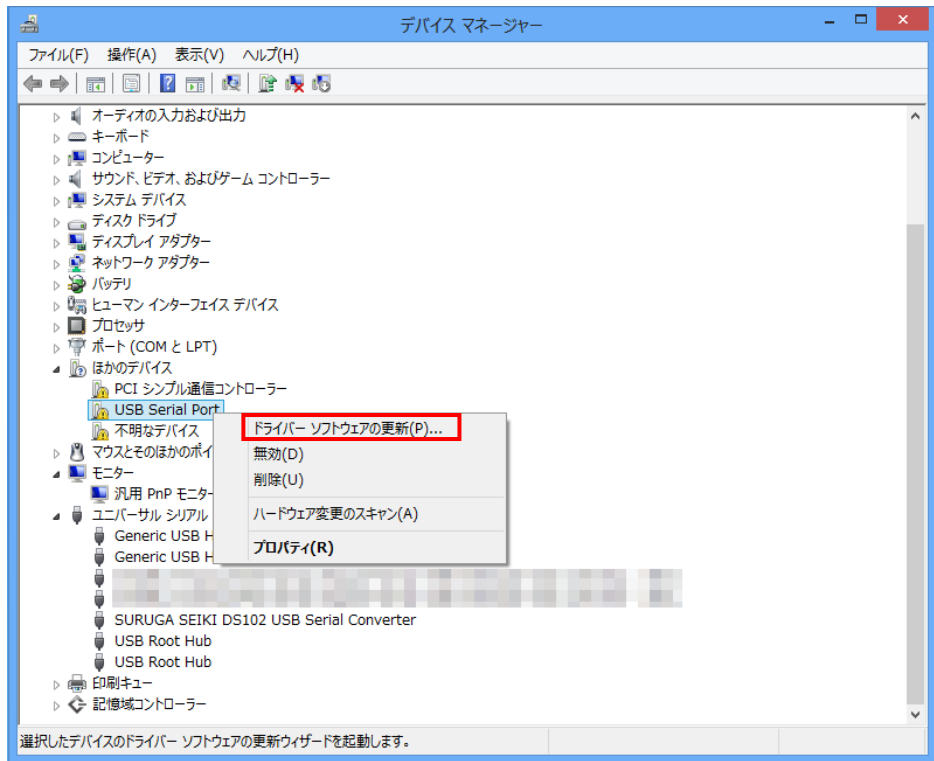

[コンピュータを参照してドライバーソフトウェアを検索します]を選択します。

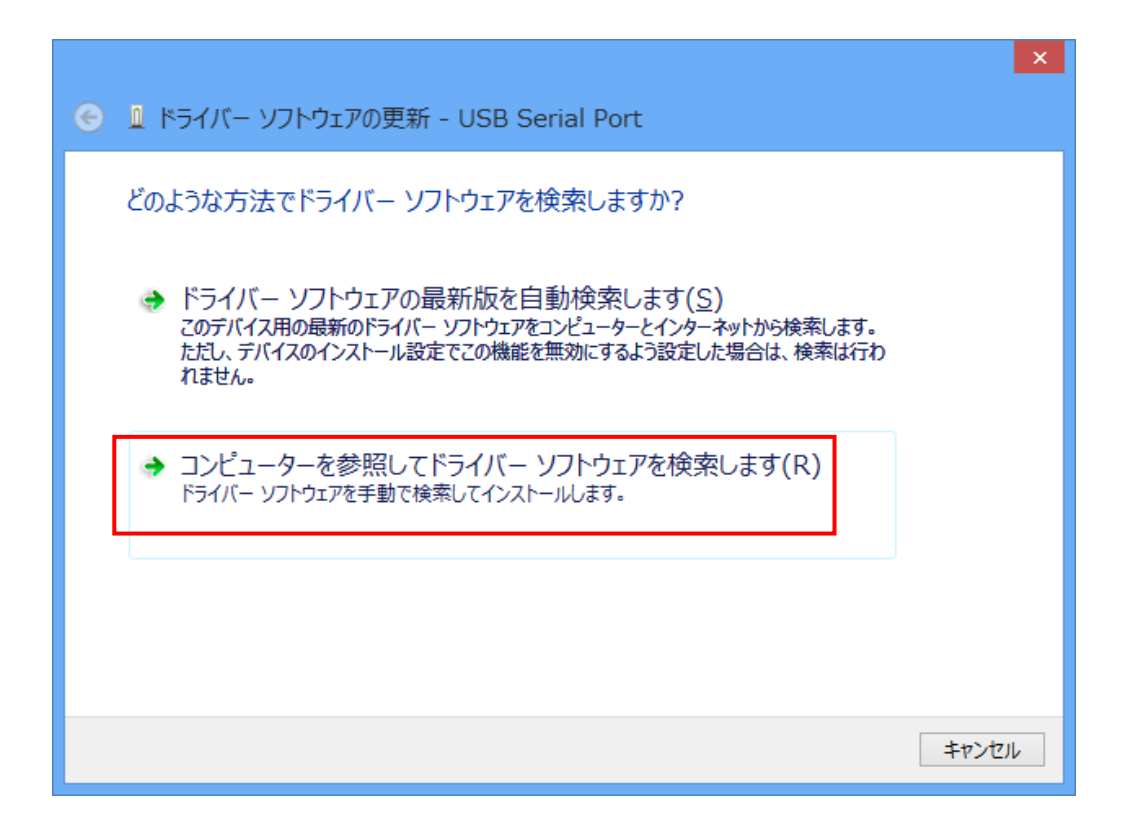

 [参照]ボタンからUSB ドライバが保存されたフォルダ 「DS102-CDMv\*\*\*\*」を指定し、[次へ]ボタンをクリックします。

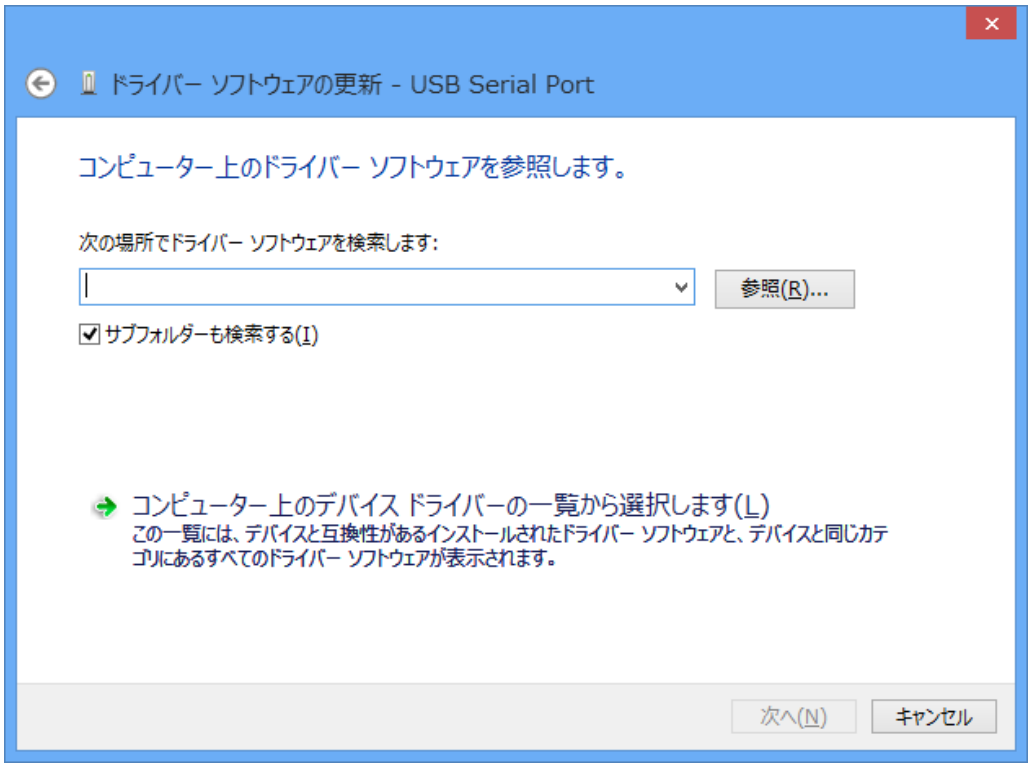

Windows セキュリティ画面が表示されたら、[インストール]を選択します。

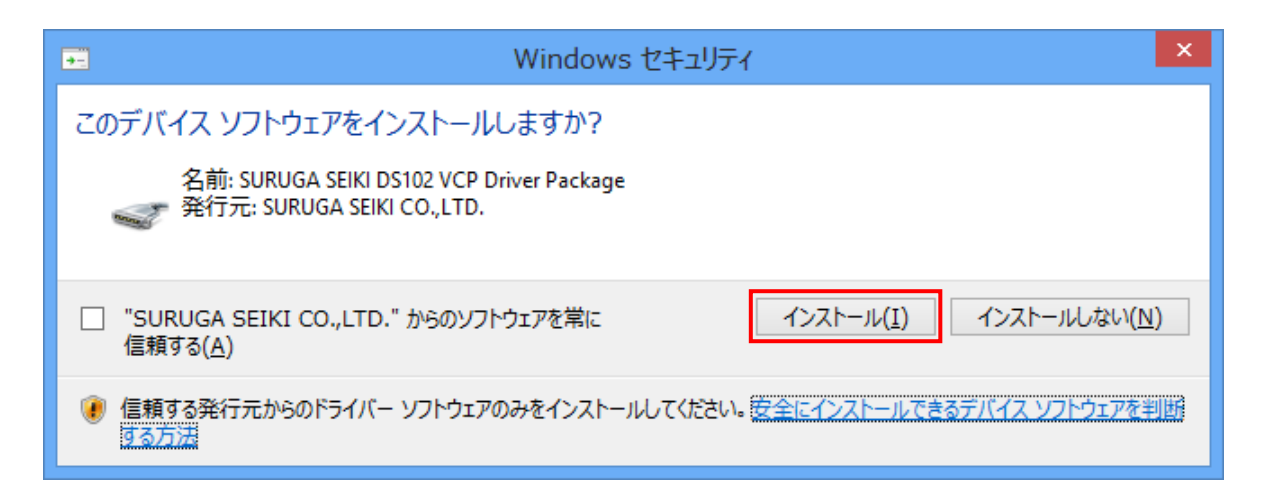

インストールが始まります。

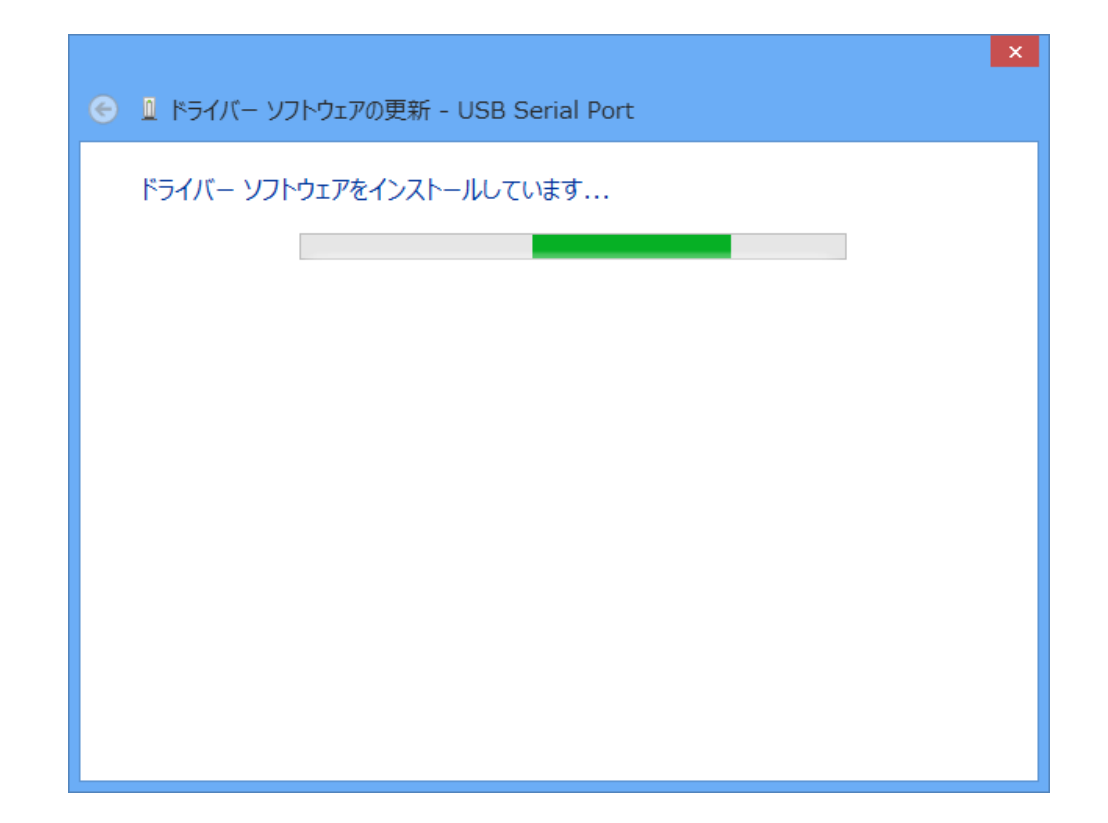

正常にインストールされると、以下の画面が表示されます。

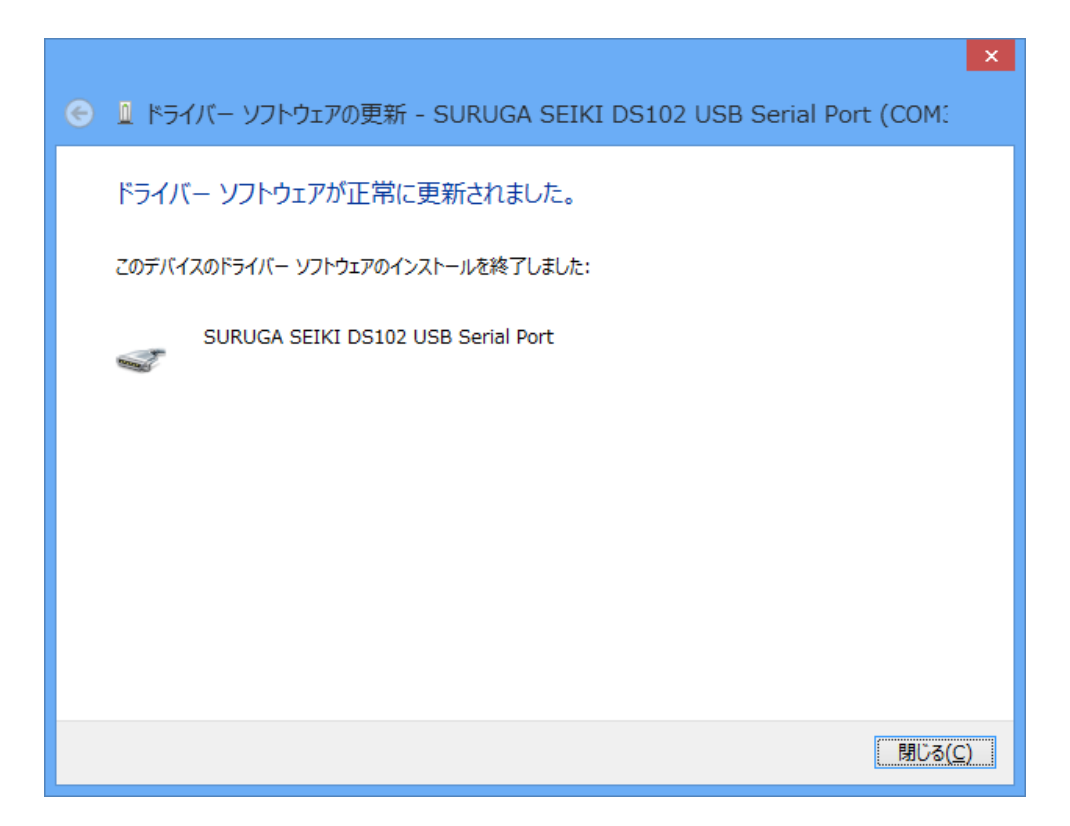

デバイスマネージャーにてCOM ポート番号を確認することができます(例はCOM3)。

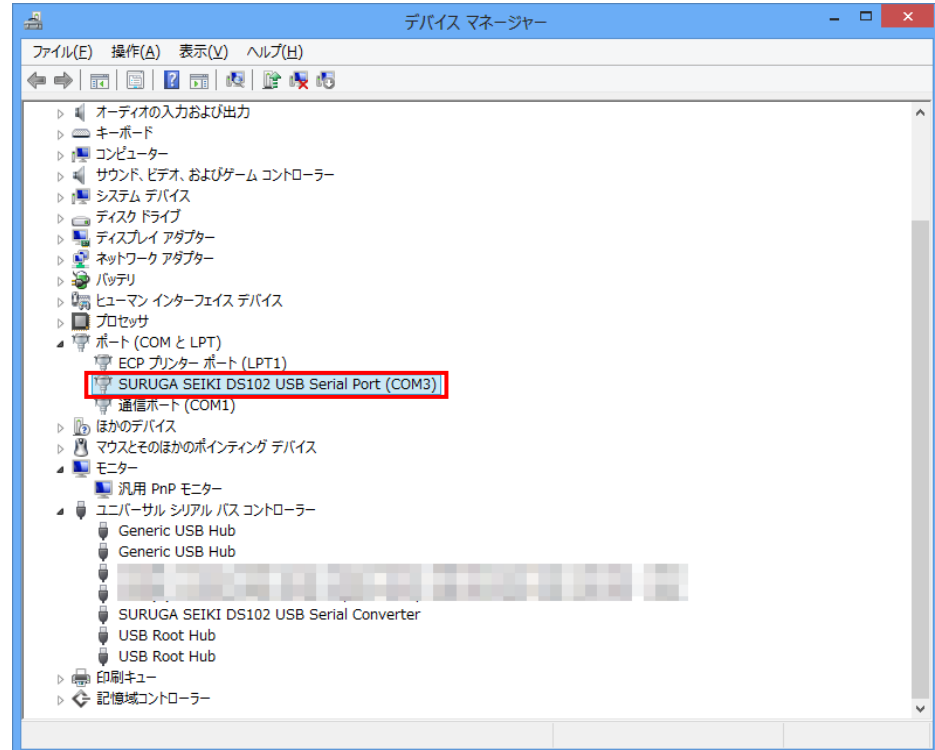

## <span id="page-20-0"></span>.2 アンインストール方法

- パソコンの USB ポートとDS102(DS112)のUSB コネクタを接続します。
- DS102(DS112)の電源を入れます。
- 「デバイスマネージャー」を開きます。
- ハードウェアの一覧の中から、「SURUGA SEIKI DS102 USB Serial Port」を選択し 右クリックで[削 除]を選択します。

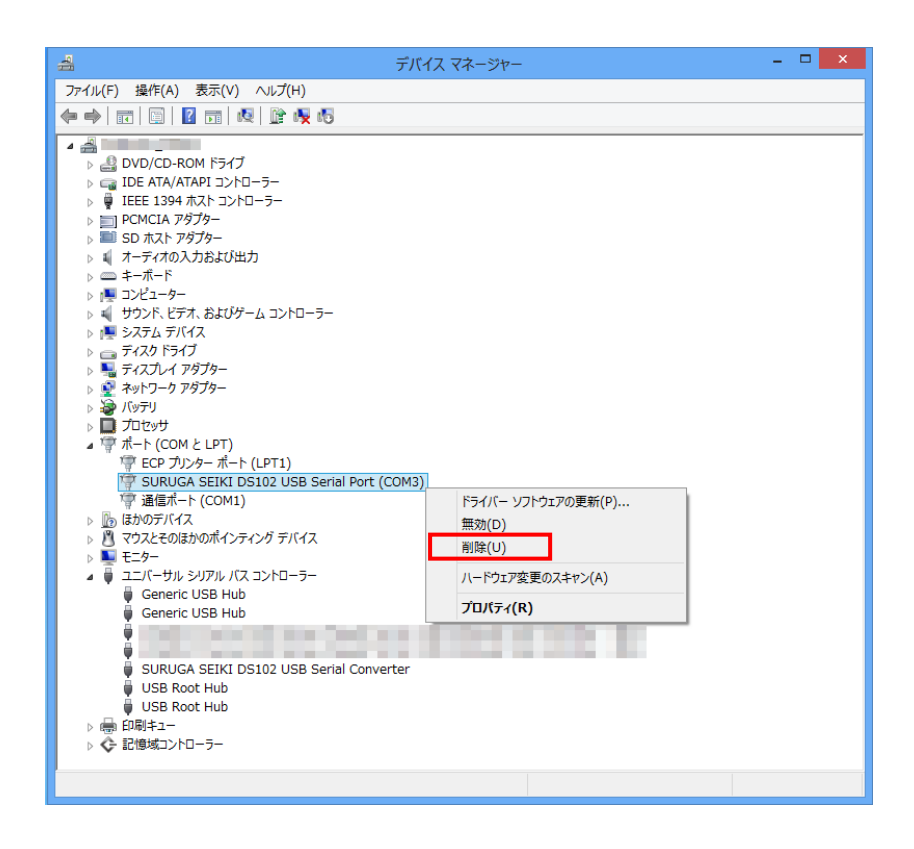

[このデバイスのドライバーソフトウェアを削除する]にチェックを付けて、[OK]ボタンを押します。

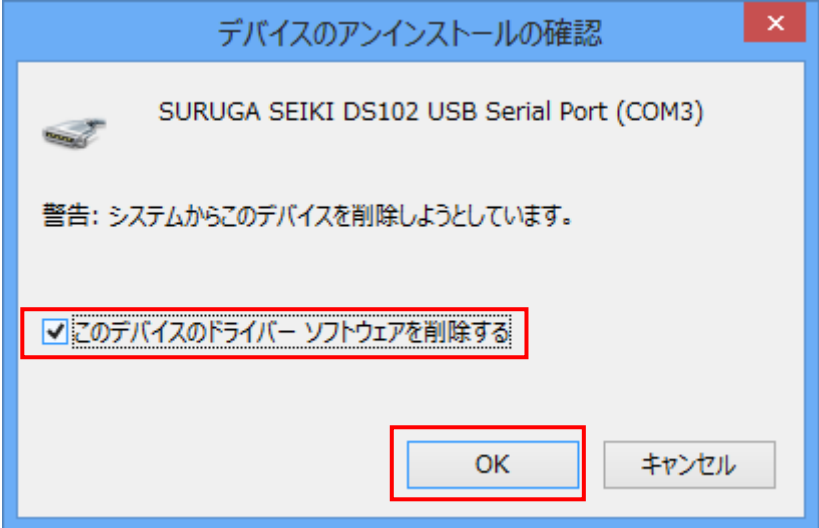

⑥ 引き続き、[SURUGA SEIKI DS102 USB Serial Converter]のアンインストールを行います。 ハードウェアの一覧の中から、「SURUGA SEIKI DS102 USB Serial Converter」を選択し 右クリック で[削除]を選択します。

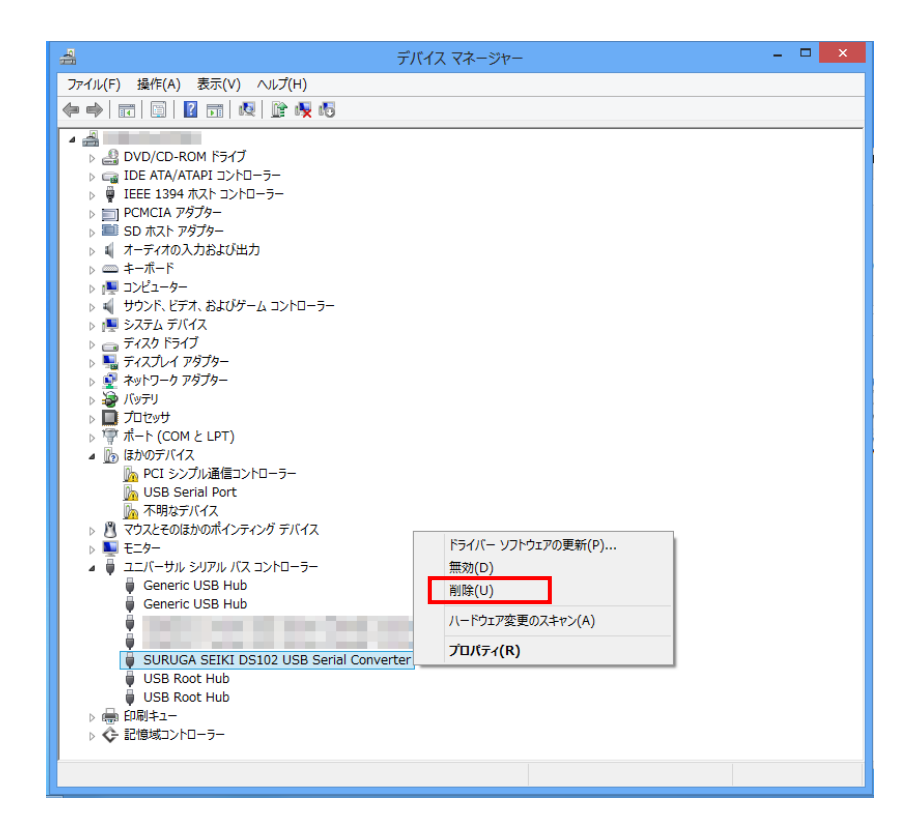

⑦ [このデバイスのドライバーソフトウェアを削除する]にチェックを付けて、[OK]ボタンを押します。

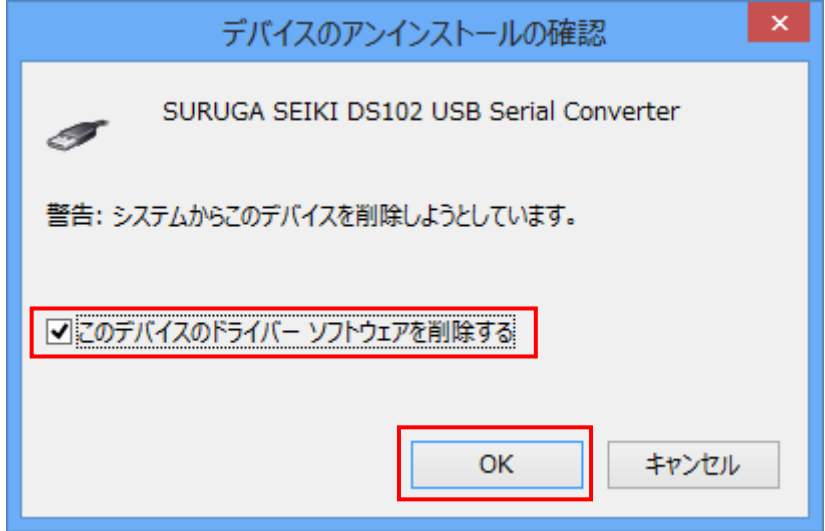

#### <span id="page-22-0"></span>3.**Windows10**(**32bit**、**64bit**)の場合

#### <span id="page-22-1"></span>.1 インストール方法

- パソコンの電源を入れ、Windows10 を起動します。
- パソコンの任意のフォルダに弊社HP よりダウンロードしたUSB ドライバを保存します。
- パソコンの USB ポートとDS102(DS112)のUSB コネクタを接続します。
- DS102(DS112)の電源を入れます。
- 「デバイスマネージャー」を開きます。

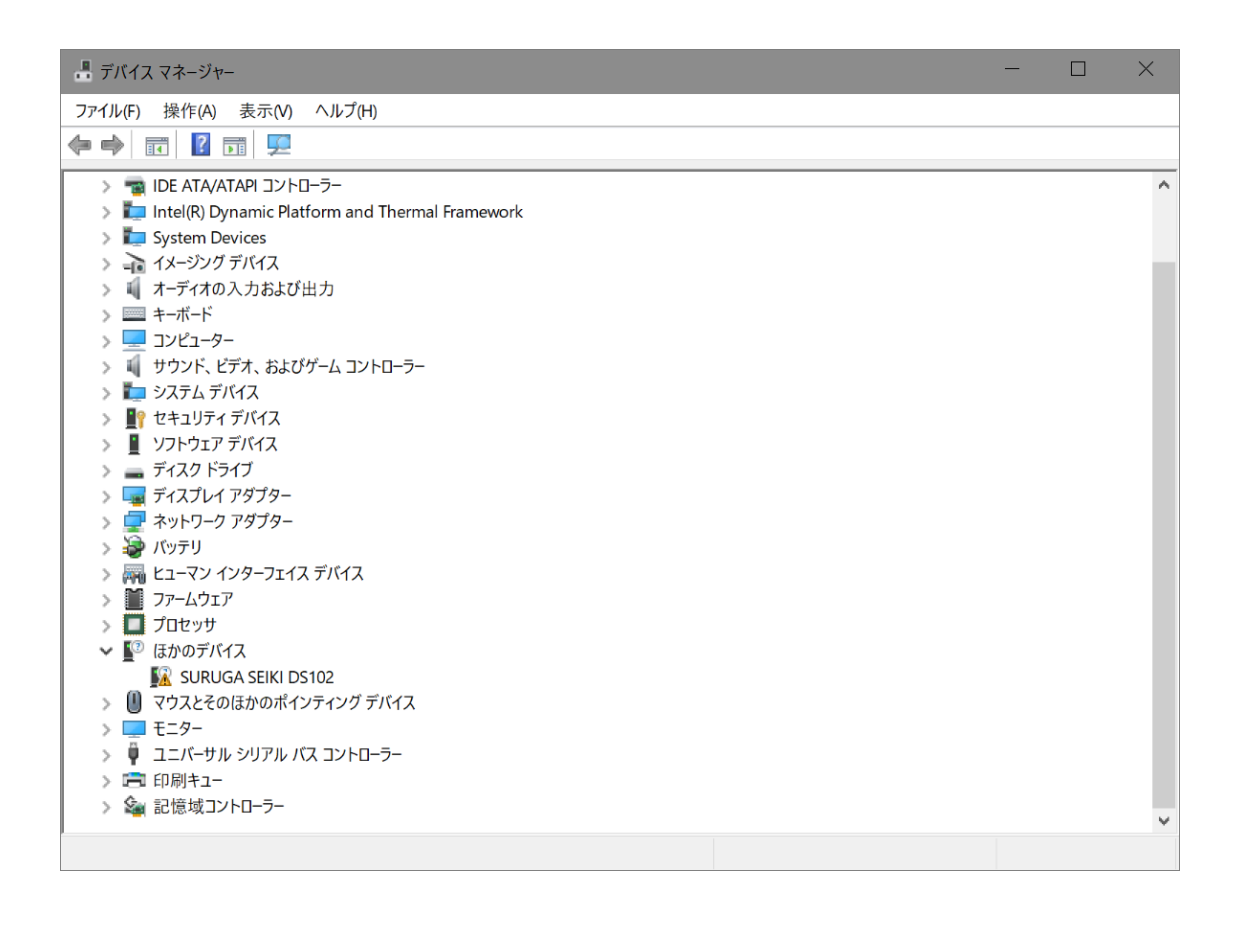

 ハードウェアの一覧の中から、「SURUGA SEIKI DS102」を選択し 右クリックで[ドライバーの更新]を 選択します。

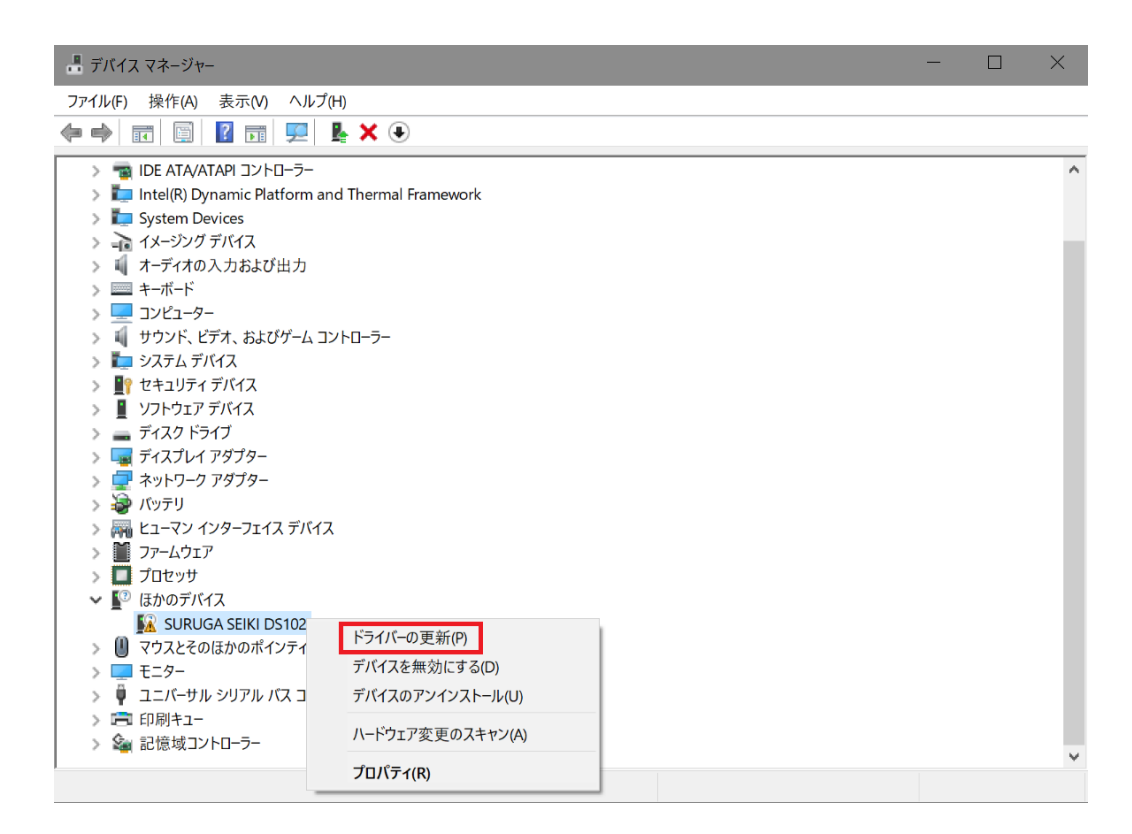

[コンピュータを参照してドライバーソフトウェアを検索]を選択します。

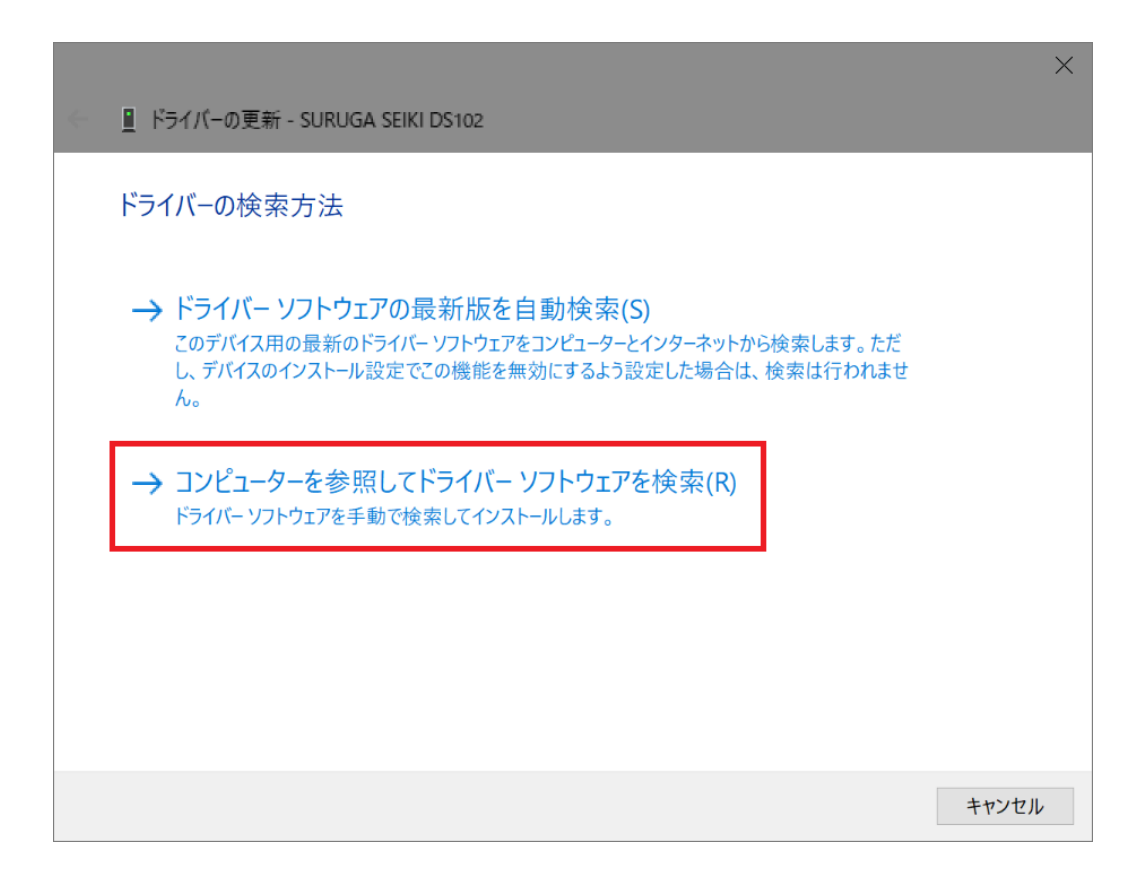

 [参照]ボタンからUSB ドライバが保存されたフォルダ 「DS102-CDMv\*\*\*\*」を指定し、[次へ]ボタンをクリックします。

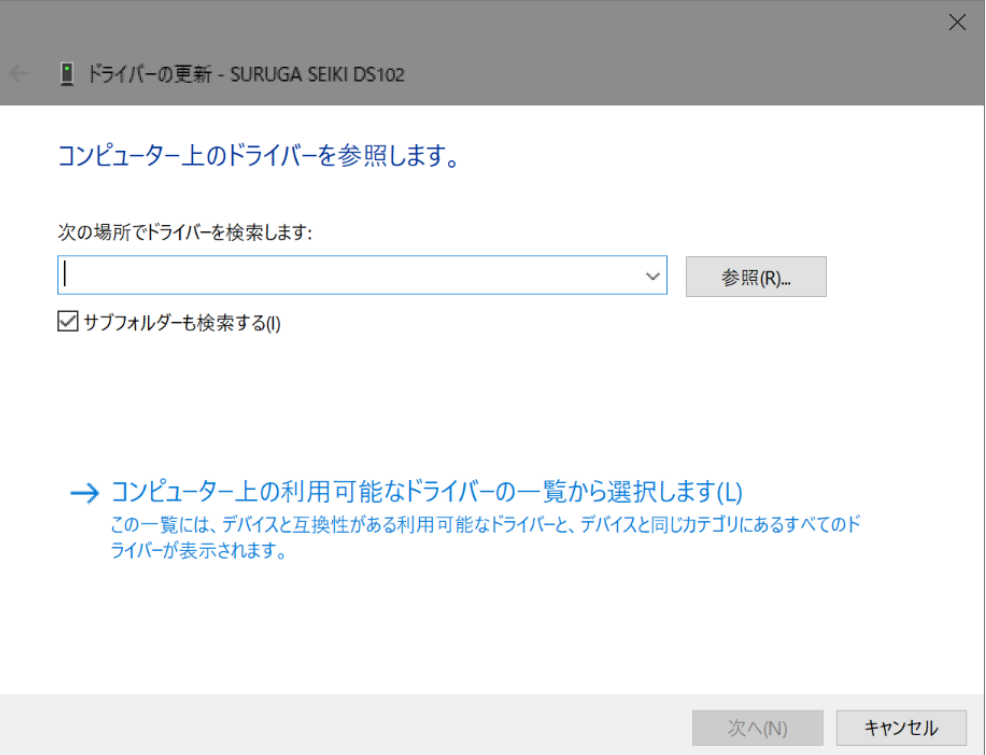

Windows セキュリティ画面が表示されたら、[インストール]を選択します。

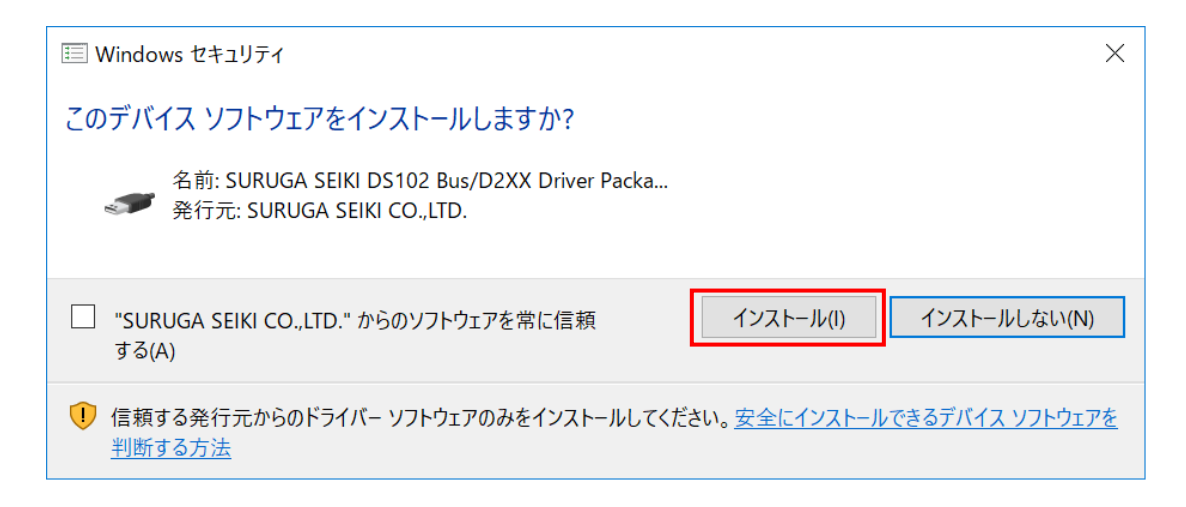

インストールが始まります。

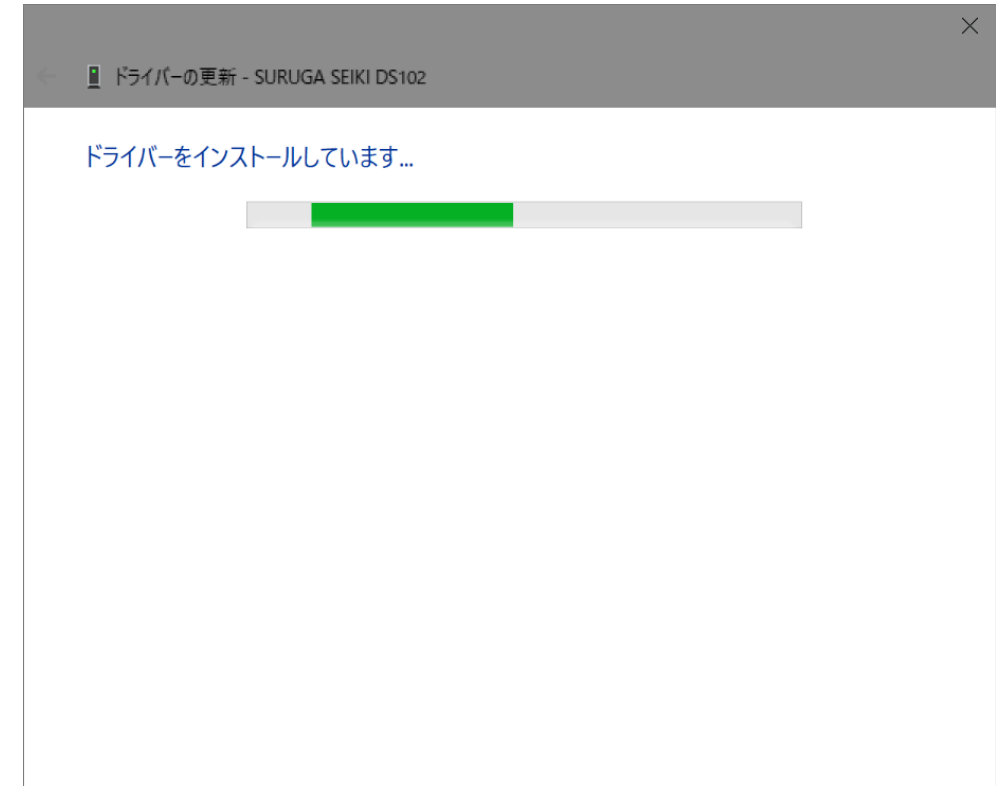

正常にインストールされると、以下の画面が表示されます。

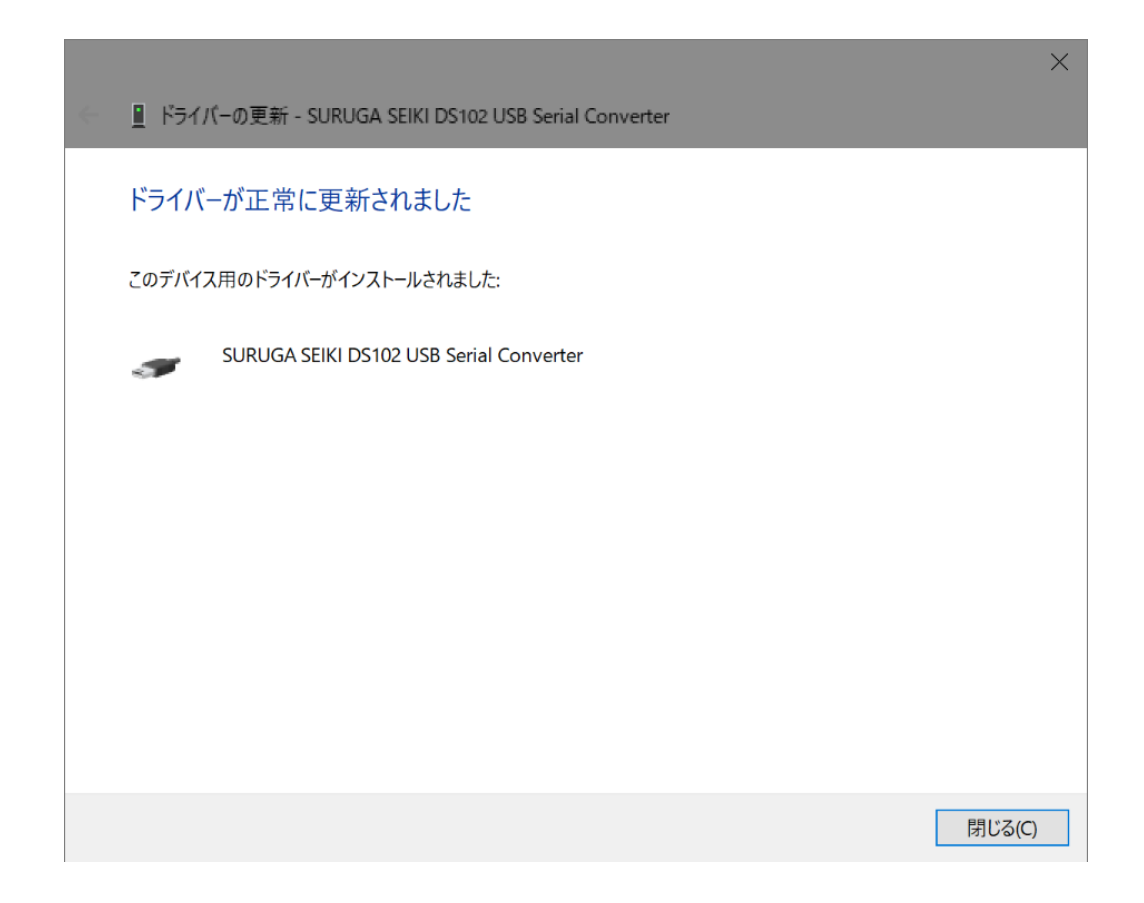

引き続き、USB Serial Port のインストールを行います。

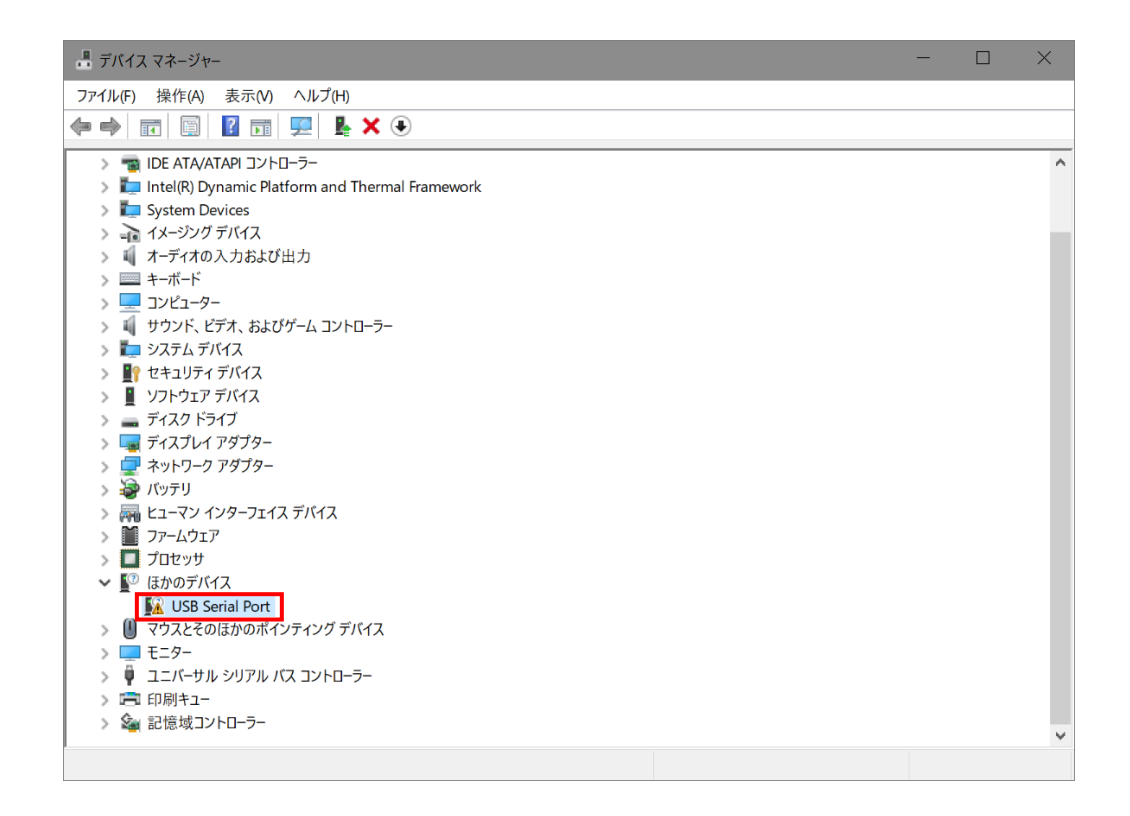

 ハードウェアの一覧の中から、「USB Serial Port」を選択し 右クリックで[ドライバーの更新]を選択しま す。

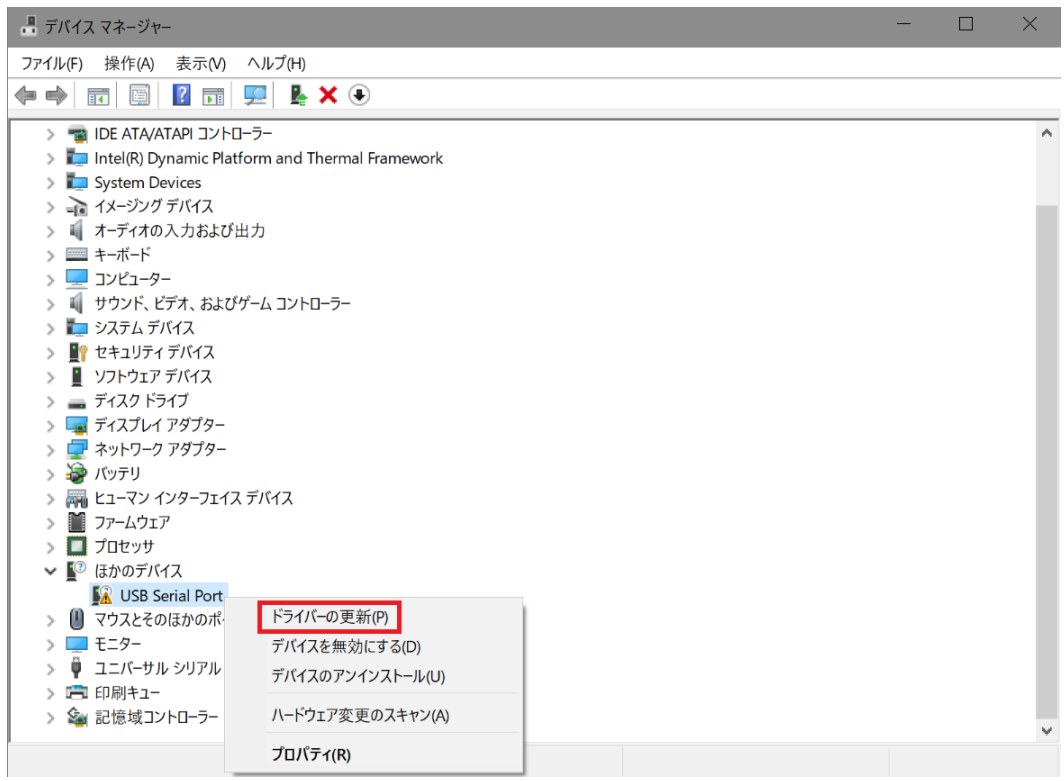

[コンピュータを参照してドライバーソフトウェアを検索します]を選択します。

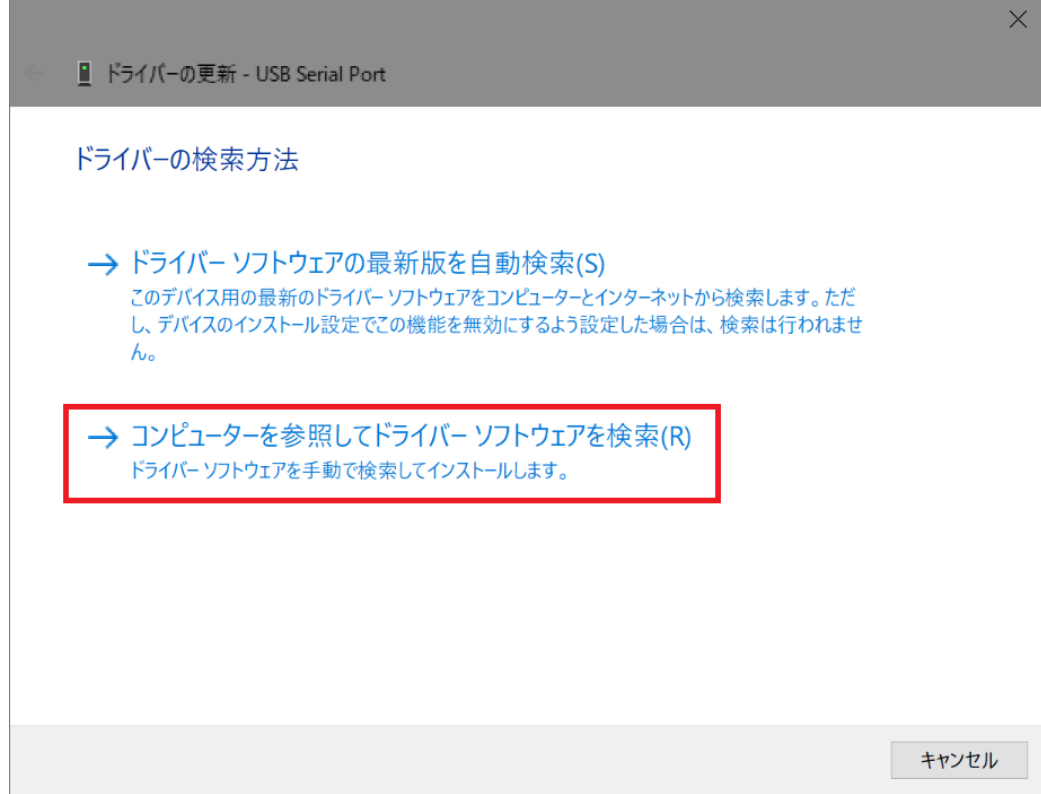

 [参照]ボタンからUSB ドライバが保存されたフォルダ 「DS102-CDMv\*\*\*\*\*」を指定し、[次へ]ボタンをクリックします。

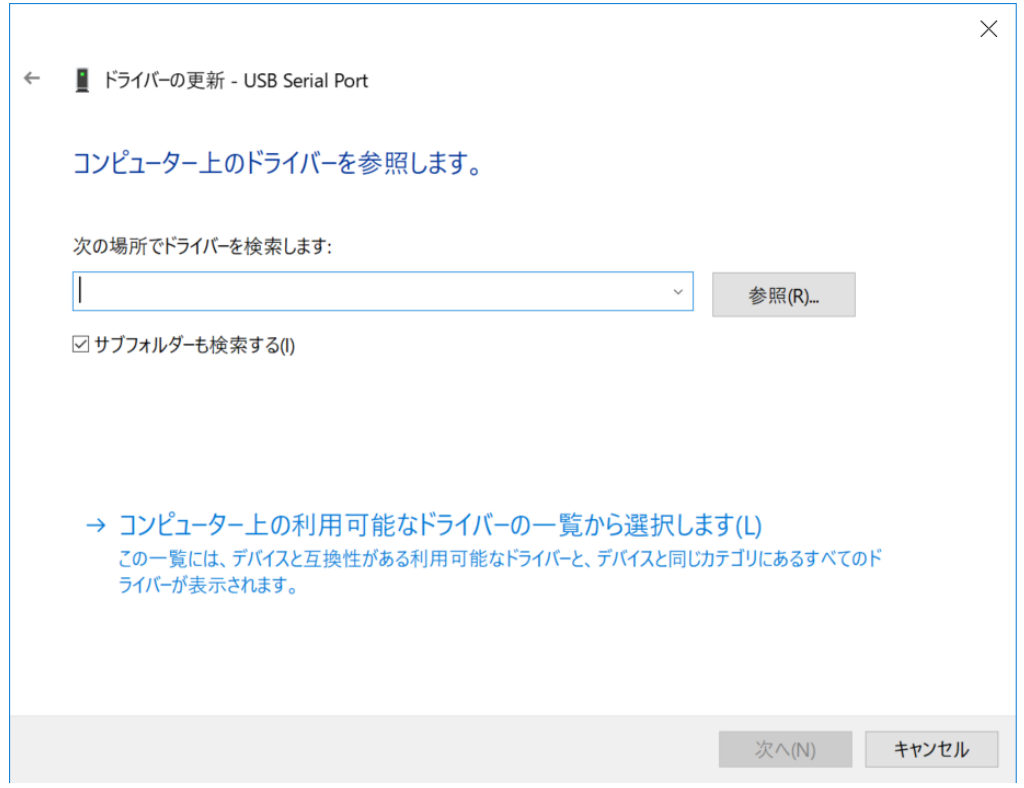

Windows セキュリティ画面が表示されたら、[インストール]を選択します。

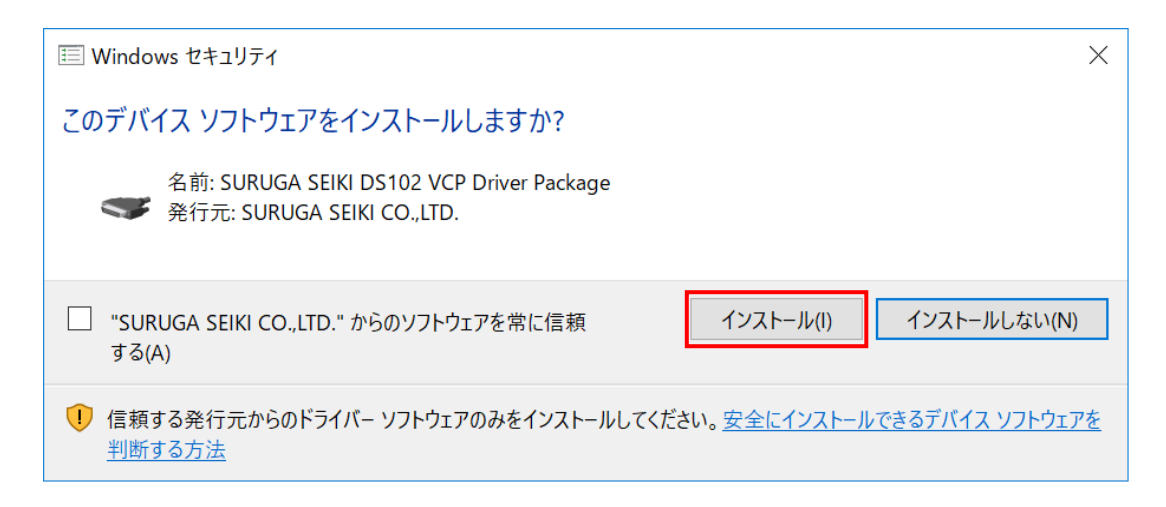

インストールが始まります。

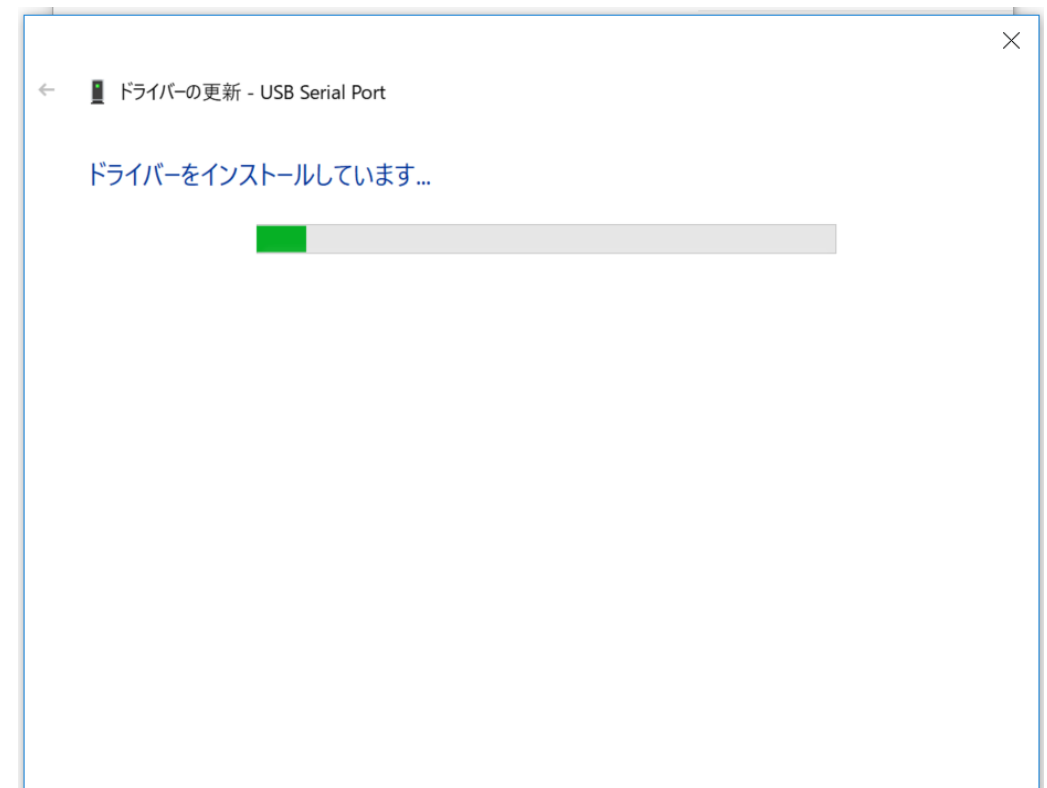

正常にインストールされると、以下の画面が表示されます。

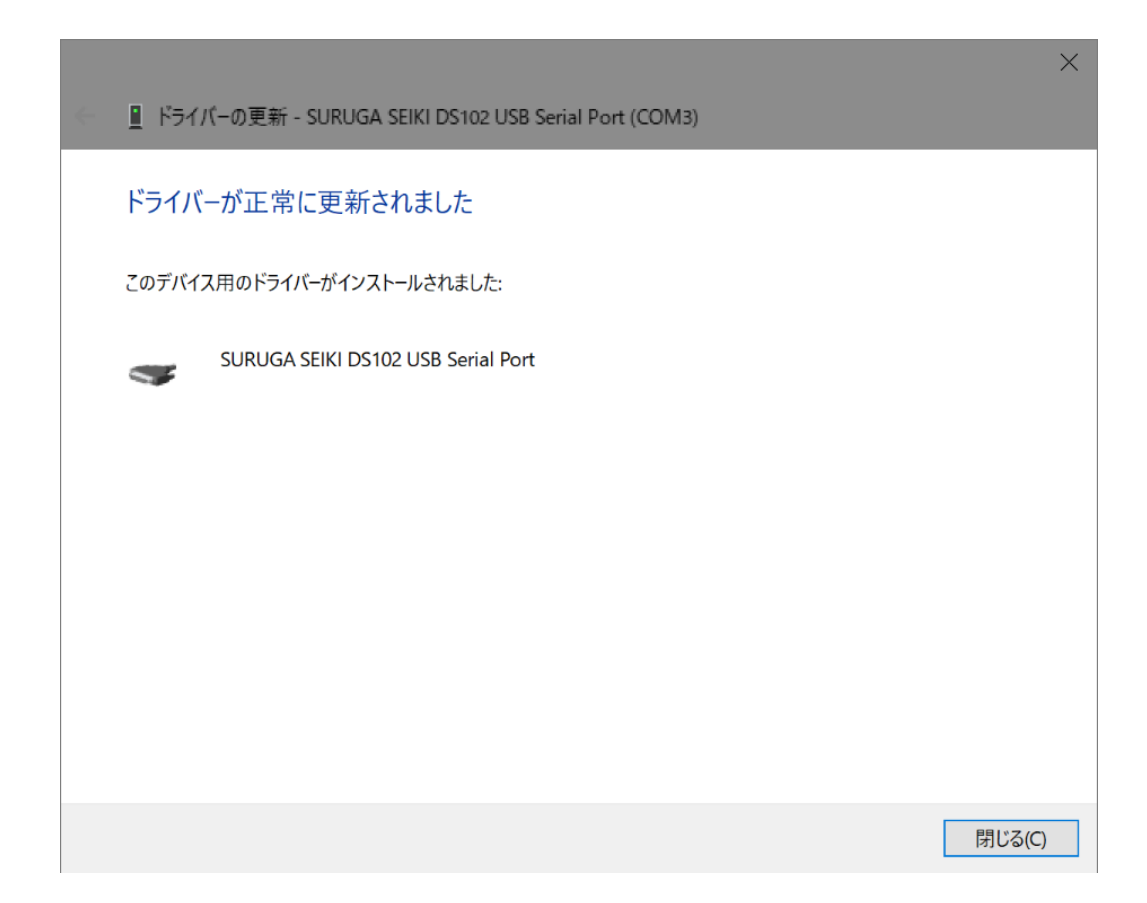

デバイスマネージャーにてCOM ポート番号を確認することができます(例はCOM3)。

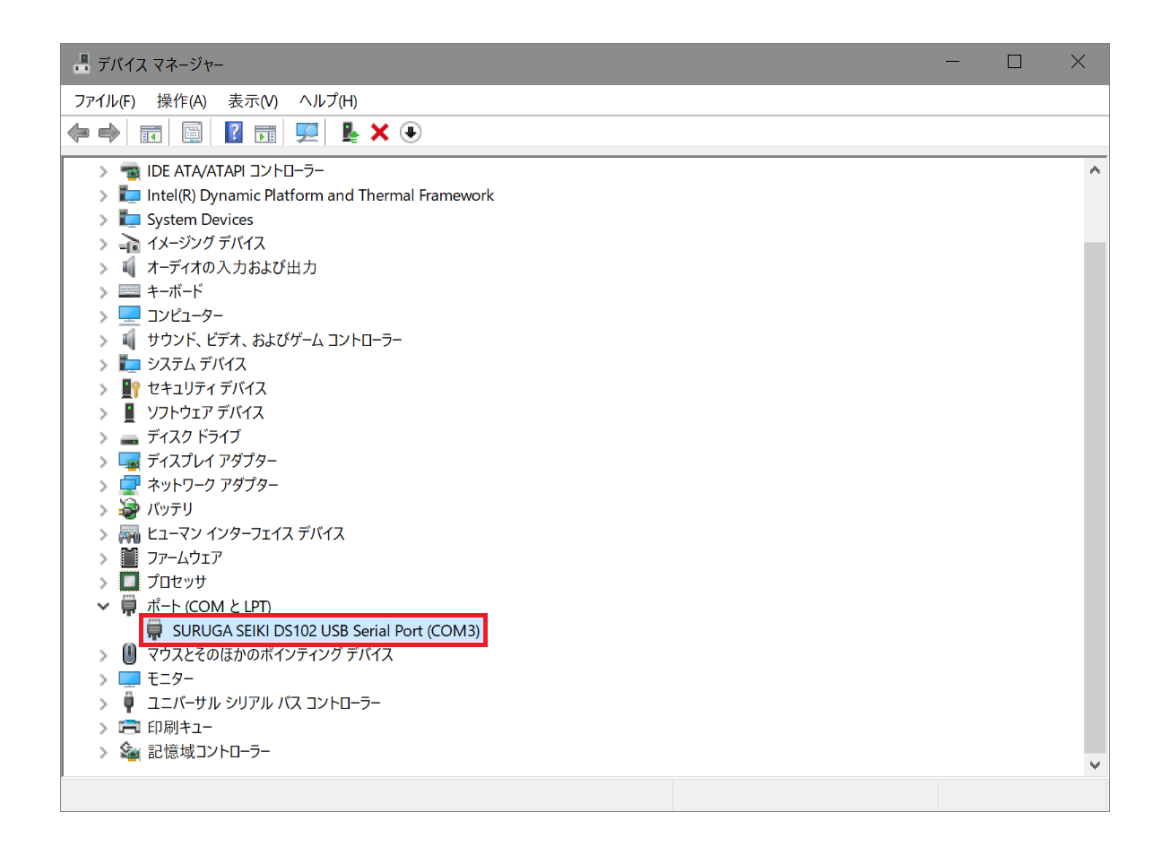

## <span id="page-30-0"></span>.2 アンインストール方法

- パソコンの USB ポートとDS102(DS112)のUSB コネクタを接続します。
- DS102(DS112)の電源を入れます。
- 「デバイスマネージャー」を開きます。
- ハードウェアの一覧の中から、「SURUGA SEIKI DS102 USB Serial Port」を選択し 右クリックで[デ バイスのアンインストール]を選択します。

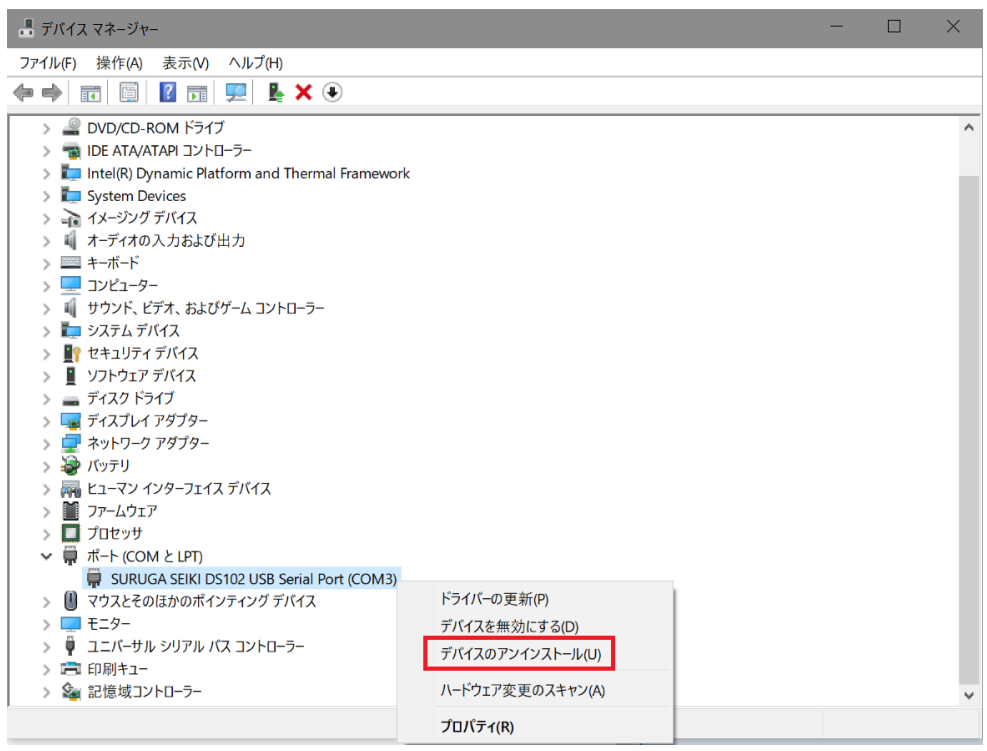

 [このデバイスのドライバーソフトウェアを削除します]にチェックを付けて、[アンインストール]ボタンを 押します。

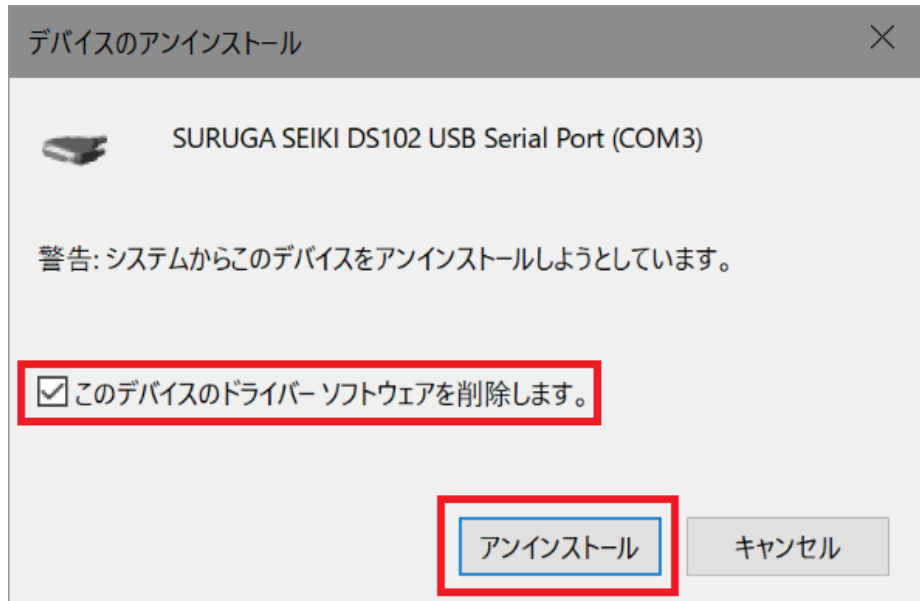

⑥ 引き続き、[SURUGA SEIKI DS102 USB Serial Converter]のアンインストールを行います。 ハードウェアの一覧の中から、「SURUGA SEIKI DS102 USB Serial Converter」を選択し 右クリック で[デバイスのアンインストール]を選択します。

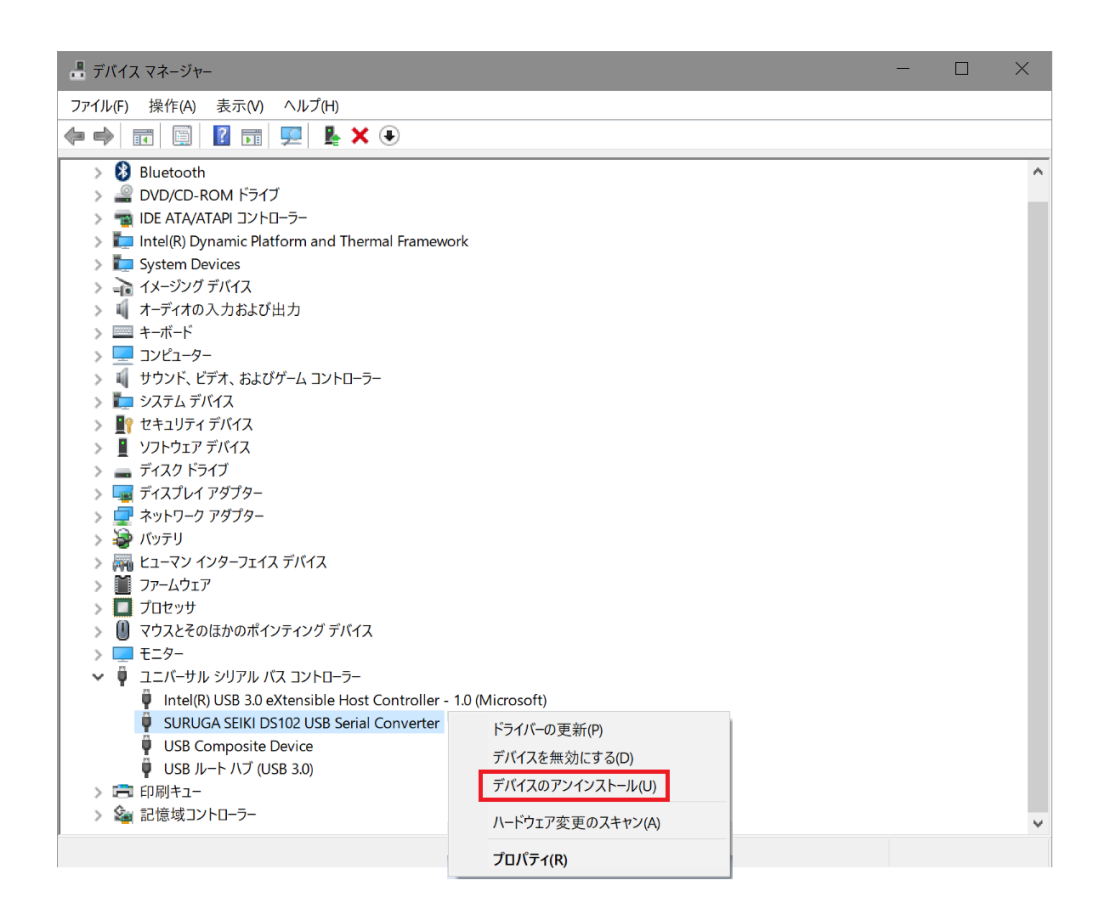

⑦ [このデバイスのドライバーソフトウェアを削除します]にチェックを付けて、[アンインストール]ボタンを 押します。

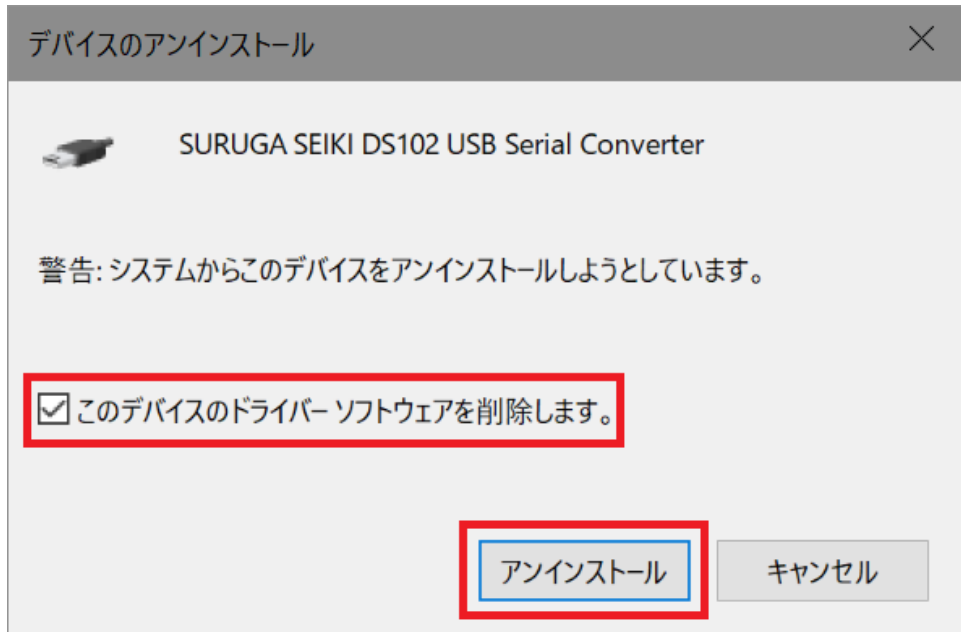

## <span id="page-32-0"></span><お問い合わせ先>

ミスミグループ 駿河精機 株式会社 OST 事業部 マーケティングセンター TEL:0120-789-446 FAX:0120-789-449 <https://www.surugaseiki.com/> E-mail [info@suruga-g.co.jp](mailto:info@suruga-g.co.jp) 東京営業所 〒105-0011 東京都港区芝公園2-4-1 芝パークビルB館6F TEL 03-6403-4512 FAX 03-6403-4514 関西営業所 〒532-0011 大阪府大阪市淀川区西中島7-5-25 新大阪ドイビル4F TEL 06-4862-7766 FAX 06-4862-7767 本社・工場 〒424-8566 静岡県静岡市清水区七ツ新屋505